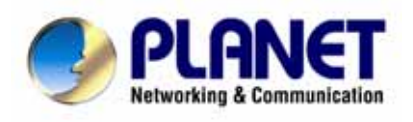

# **Mobile IP Roaming Gateway**

**MAP-2105** 

# **User's Manual**

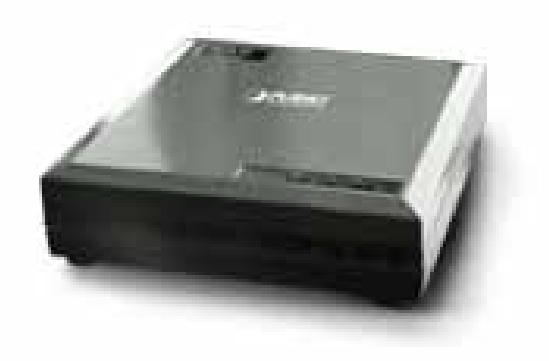

## **Copyright**

Copyright (C) 2006 PLANET Technology Corp. All rights reserved.

The products and programs described in this User's Manual are licensed products of PLANET Technology, This User's Manual contains proprietary information protected by copyright, and this User's Manual and all accompanying hardware, software, and documentation are copyrighted.

No part of this User's Manual may be copied, photocopied, reproduced, translated, or reduced to any electronic medium or machine-readable form by any means by electronic or mechanical. Including photocopying, recording, or information storage and retrieval systems, for any purpose other than the purchaser's personal use, and without the prior express written permission of PLANET Technology.

## **Disclaimer**

PLANET Technology does not warrant that the hardware will work properly in all environments and applications, and makes no warranty and representation, either implied or expressed, with respect to the quality, performance, merchantability, or fitness for a particular purpose. PLANET has made every effort to ensure that this User's Manual is accurate; PLANET disclaims

liability for any inaccuracies or omissions that may have occurred.

Information in this User's Manual is subject to change without notice and does not represent a commitment on the part of PLANET. PLANET assumes no responsibility for any inaccuracies that may be contained in this User's Manual. PLANET makes no commitment to update or keep current the information in this User's Manual, and reserves the right to make improvements to this User's Manual and/or to the products described in this User's Manual, at any time without notice. If you find information in this manual that is incorrect, misleading, or incomplete, we would appreciate your comments and suggestions.

## **FCC Compliance Statement**

This equipment generates and uses radio frequency energy and if not installed and used properly, that is, in strict accordance with the instructions provided with the equipment, may cause interference to radio and TV communication. The equipment has been tested and found to comply with the limits for a Class A computing device in accordance with the specifications in Subpart B of Part 15 of FCC rules, which are designed to provide reasonable protection against such interference in a residential installation. However, there is no guarantee that interference will not occur in a particular installation. If you suspect this equipment is causing interference, turn your Ethernet Switch on and off while your radio or TV is showing interference, if the interference disappears when you turn your Ethernet Switch off and reappears when you turn it back on, there is interference being caused by the Ethernet Switch.

You can try to correct the interference by one or more of the following measures:

- Reorient the receiving radio or TV antenna where this may be done safely.
- $\bullet$  To the extent possible, relocate the radio, TV or other receiver away from the Switch.
- Plug the Ethernet Switch into a different power outlet so that the Switch and the receiver are on different branch circuits.

If necessary, you should consult the place of purchase or an experienced radio/television technician for additional suggestions.

## **CE mark Warning**

The is a class B device, In a domestic environment, this product may cause radio interference, in which case the user may be required to take adequate measures.

### **Trademarks**

The PLANET logo is a trademark of PLANET Technology. This documentation may refer to numerous hardware and software products by their trade names. In most, if not all cases, these designations are claimed as trademarks or registered trademarks by their respective companies.

### **Revision**

User's Manual for PLANET Mobile IP Roaming Gateway: Model: MAP-2105 Rev: 1.0 (July 2006) Part No.: EM-MAP2105

## **TABLE OF CONTENTS**

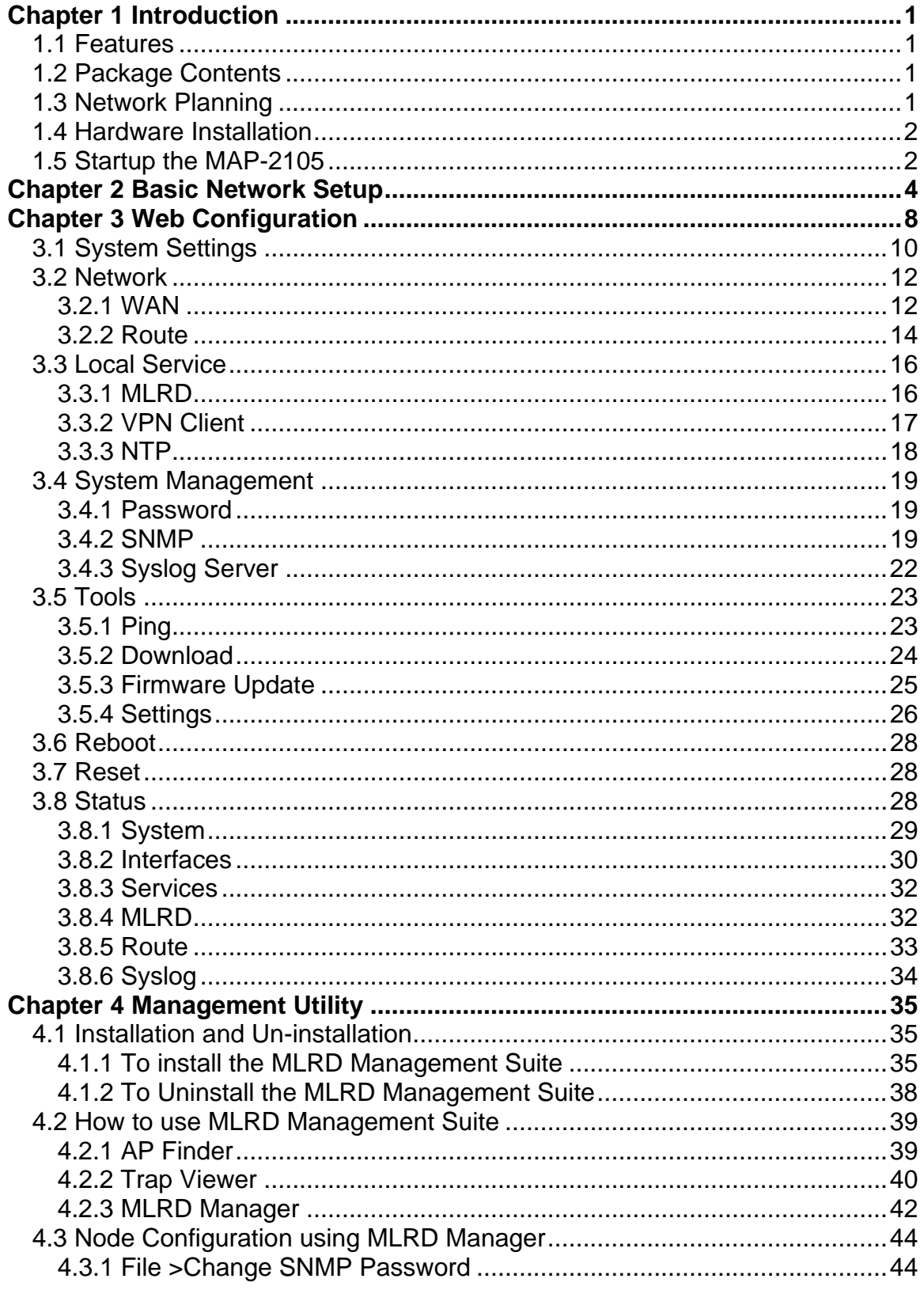

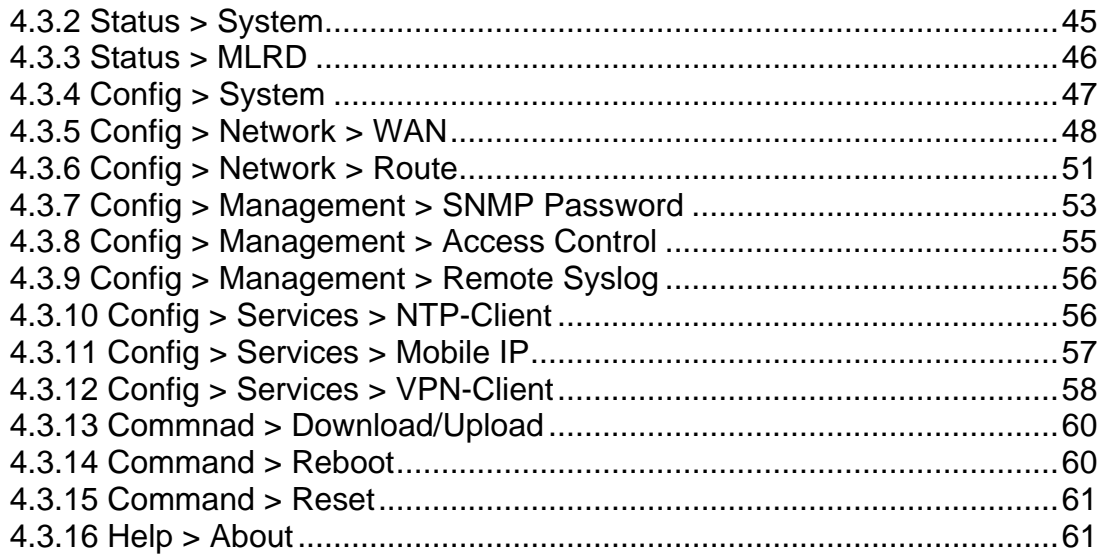

# **Chapter 1 Introduction**

<span id="page-5-0"></span>The MAP-2105 is a mobile IP roaming gateway which is specifically designed for PLANET wireless mesh network. It offers the full "mobility" to all users. Not like the layer-2 only capability in ordinary AP, the "mobility" defined in MAP-2105 is the ability of a user to change its attached node from one mesh AP to another while maintaining all existing communications and using the same IP address at this new link. Remote printing, remote login, VoIP sessions, and file transfers are some examples of applications whose communications are undesirable to interrupt when a mobile user moves from node to node.

## **1.1 Features**

- Provides Mobile IP capability for all wireless clients in the MESH network
- Secured HTTP management
- Supports VPN client
- Optimized for up to 500 mobile users

## **1.2 Package Contents**

The following items should be included:

- MAP-2105 x 1
- Power Adapter x 1
- Quick Start Guide x 1
- Management Utility and User's manual CD x 1

If any of the above items are damaged or missing, please contact your dealer immediately.

## **1.3 Network Planning**

The basic MESH Network topology can be planned as following.

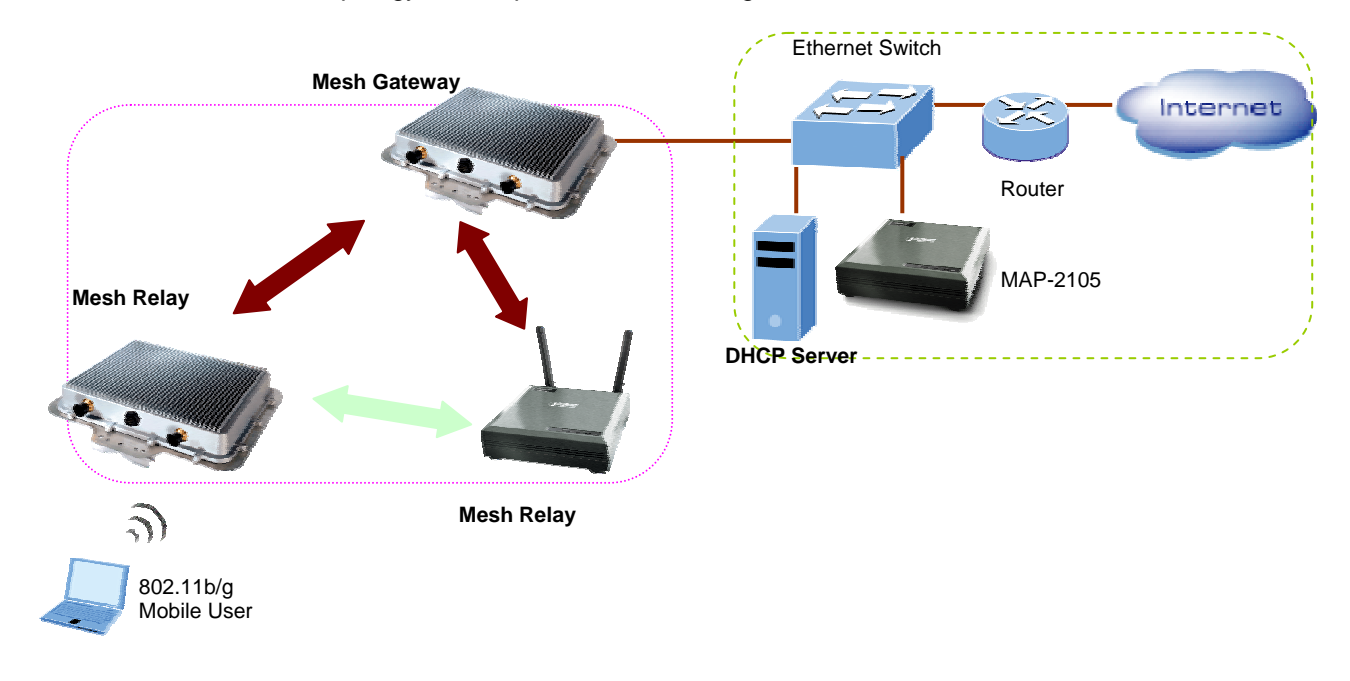

<span id="page-6-0"></span>The MAP-2105 should connect to the network that provide DHCP services (the first time installation) In this guide, we will base on XRT-401D (Internet Broadband Router) as the example for DHCP server, switch and router, this installation can vary on the network planning.

The MAP-2105 should be installed in the same subnet to the Mesh Gateway for optimal performance.

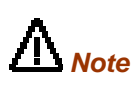

The MAP-2105 is optimized for 500-user registration; however, the overall network performance may vary on the real environment and application in many aspects, such as the bandwidth to the Internet, the services / sessions that the clients implement.

## **1.4 Hardware Installation**

- 1. Using Category 3 or higher UTP or STP cable, connect the WAN port of MAP-2105 to a 10Mbps or 10/100Mbps Ethernet hub or switch, and connect the management station to a hub or switch on the same LAN.
- 2. Connect the power adapter to the receptor on MAP-2105 and plug the other end to a wall outlet or power strip.

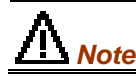

ONLY use the power adapter supplied with the MAP-2105. Otherwise, the product may be damaged.

## **1.5 Startup the MAP-2105**

To get the first management of the MAP-2105, please follow the following steps.

- 1. Connect the MAP-2105's WAN port to the network where can provide the DHCP services. For example, connect to the LAN port of XRT-401D.
- 2. Power on a PC that also connects to the LAN port of the XRT-401D with DHCP or fixed IP address.
- 3. Open the Internet browser and go to the DHCP status page of XRT-401D to check the WAN IP address of the MAP-2105.

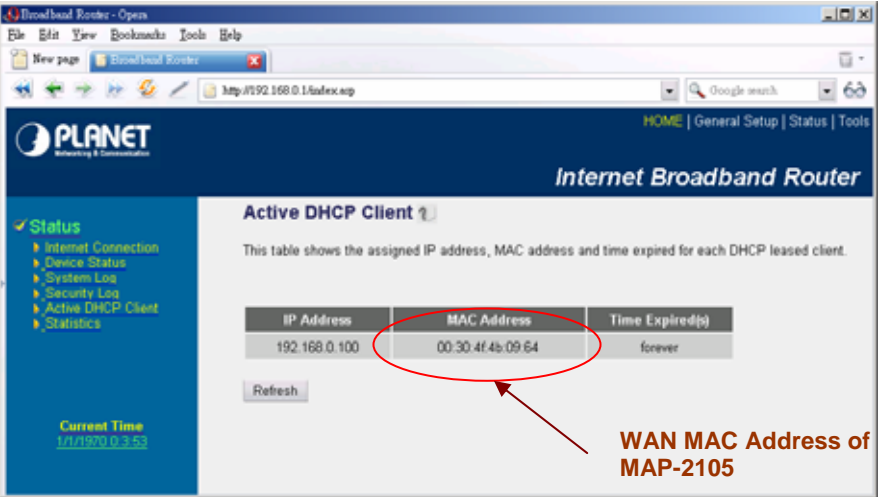

- 4. Check the MAC address from the Web page and also the MAC address label of the MAP-2105. For example, **09**-**64** as the figure above.
- 5. Key in the IP address you found for MAP-2105 with "https://". For example:

**[https://192.168.0.100](https://192.168.0.100/)**.

- 6. The pop-up screen will ask for user name and password. By default, please key in "**admin**" for both name and password. Then bring up the screen.
- 7. Now, the MAP-2105 is ready for services.

# **Chapter 2 Basic Network Setup**

<span id="page-8-0"></span>This chapter describes a basic network environment formed by three mesh AP and one MAP-2105. The administrators can add the mesh AP freely according to real application.

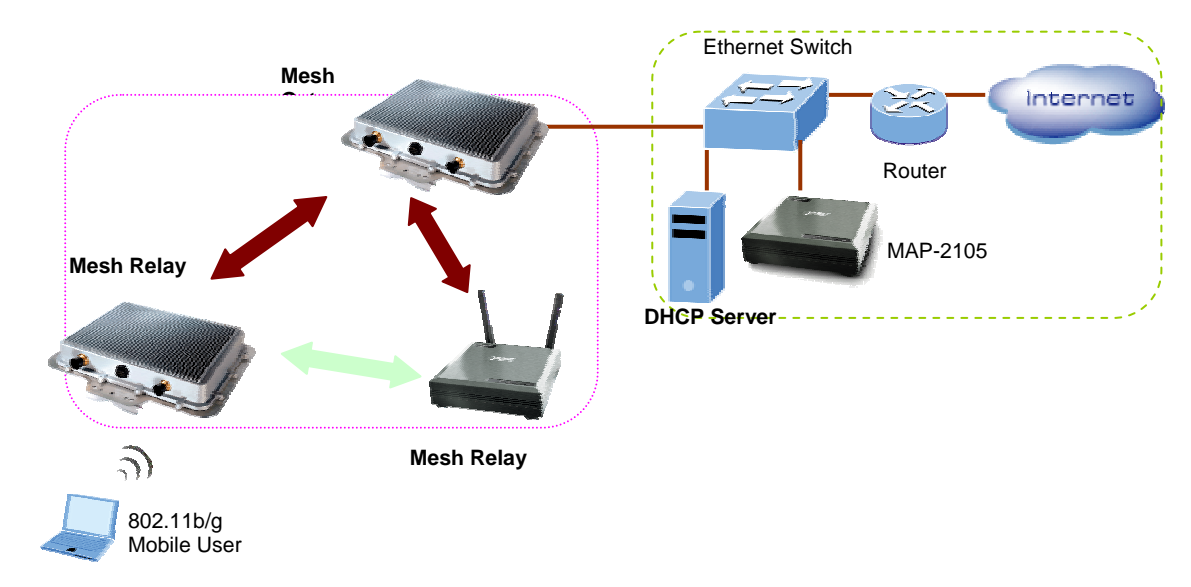

The sample network topology is as below.

#### **Step 1: Gateway Configuration**:

[Configuration -> Local Service -> VPN Server] Enable VPN Server = checked Add New User by pressing Add button Username: test (it is defined by user)

Password: test (it is defined by user)

Assign IP: 10.16.1.7 (this address must be in the same IP segment as Gateway's

Backhaul radio IP)

Comment: Testing (it is defined by user)

Status: Enable

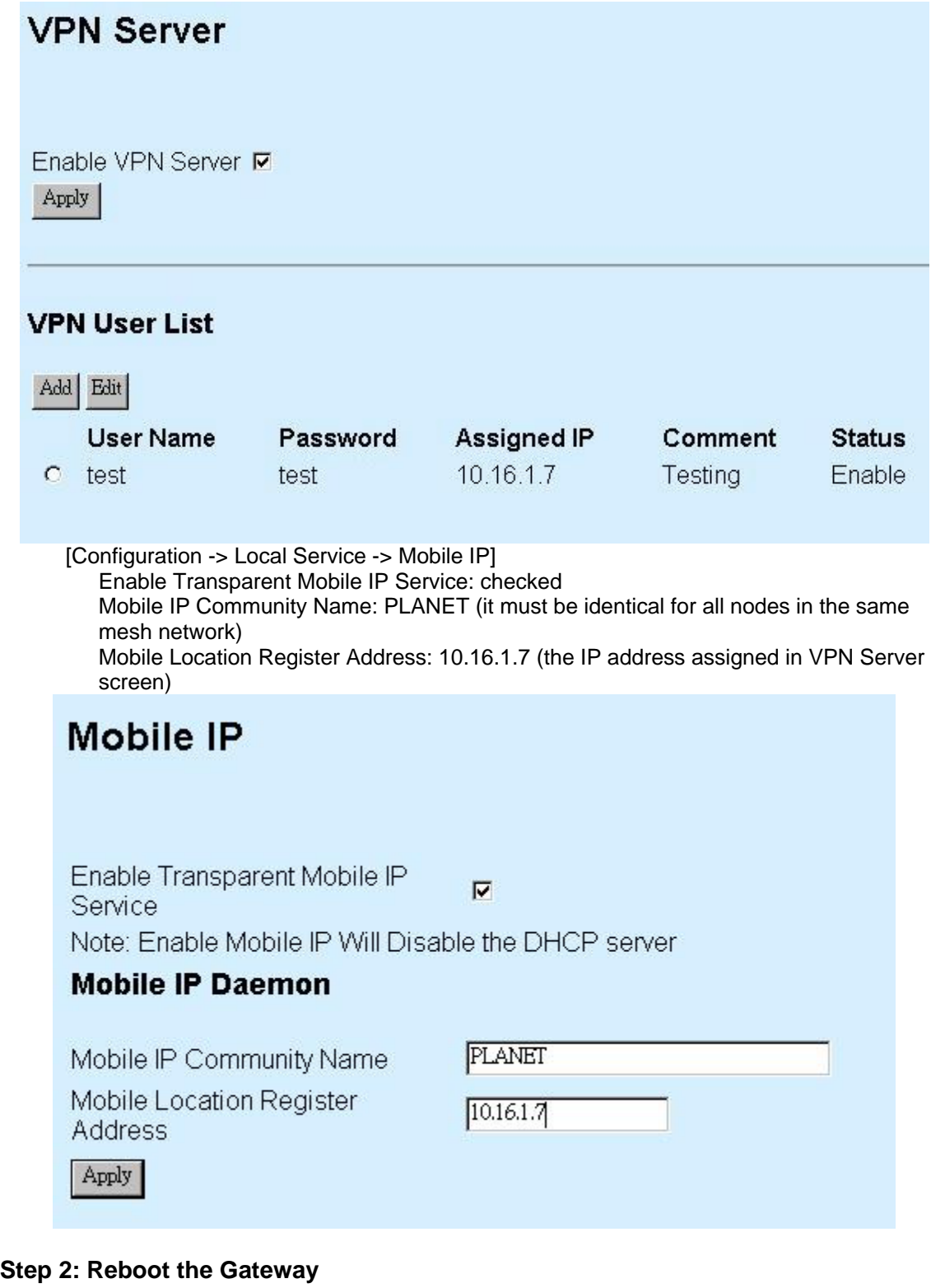

#### **Step 3: Relay Configuration**:

[Configuration -> Local Service -> Mobile IP] Enable Transparent Mobile IP Service: checked Mobile IP Community Name: PLANET (it must be identical for all nodes in the same mesh network) Mobile Location Register Address: 10.16.1.7 (the IP address assigned in Gateway VPN Server screen)

#### **Step 4: Reboot the Relay**

#### **Step 5: MAP-2105 Configuration**:

[Configuration -> Local Service -> VPN Client] Enable PPTP Client: checked VPN Server: 192.168.0.99 (the Gateway WAN IP address) Remote Subnet: 10.0.0.0 (the subnet of Gateway's Backhaul radio IP) Remote Netmask: 255.0.0.0 (the net mask of Gateway's Backhaul radio IP) Username: test (it is identical as defined in Gateway VPN Server screen) Password: test (it is identical as defined in Gateway VPN Server screen)

## **PPTP**

Enable PPTP client: **I** 

### **Network**

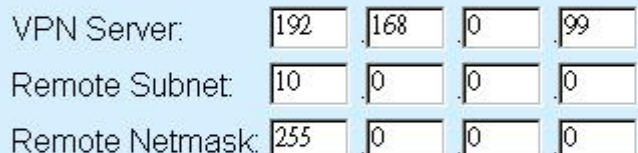

### **Authentication**

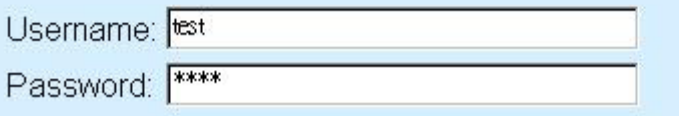

#### **Step 6: Reboot the MAP-2105**

#### **Step 7: Check MAP-2105 status**

### **MLR** status

#### **MLR Status:**

#### **CN Info**

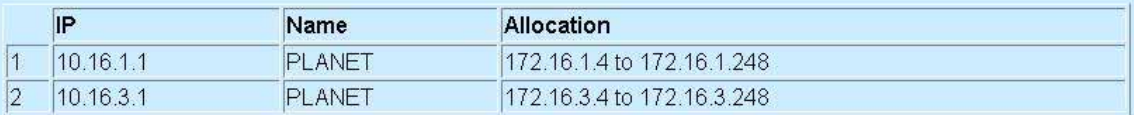

#### **Client Info**

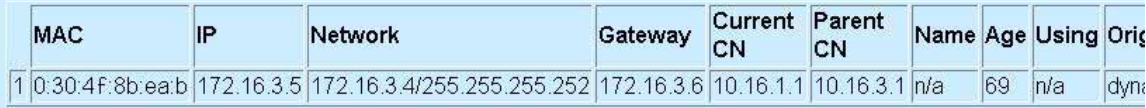

#### **CN Info**

Two correspondent nodes connected with relevant info.

#### **Client Info**

Info of the mobile station recorded in the MAP-2105.

# **Chapter 3 Web Configuration**

<span id="page-12-0"></span>To start the web configuration,

- 1. Start the web browser
- 2. Enter https://IP Address of the MAP-2105, in the address box (make sure HTTPS, but not HTTP)
- 3. Accept the security certificate and click 'Yes' to proceed.

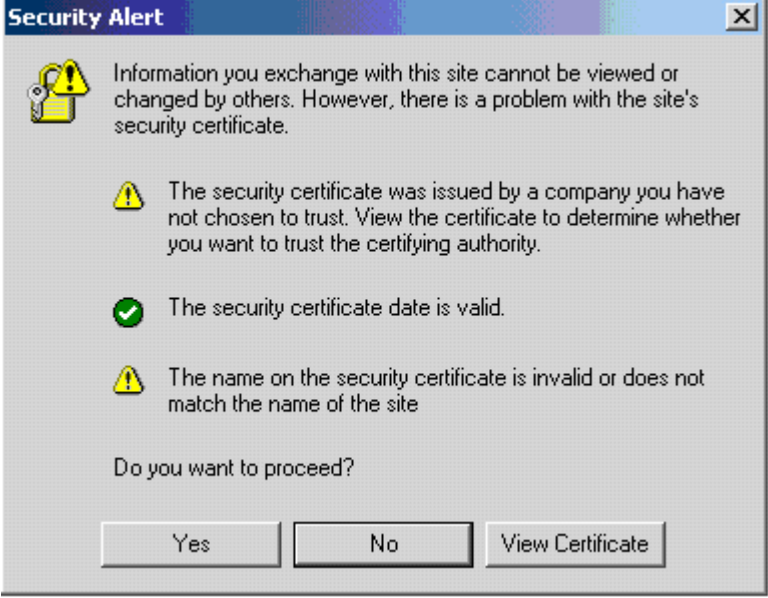

4. The Web-based configuration login page opens after the security certification has been accepted.

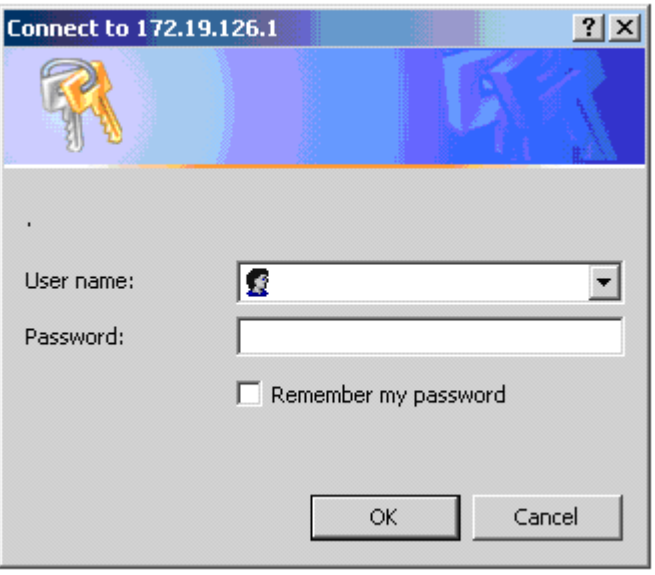

5. Enter the user name and password. By default, the user name and password are both set to 'admin'.

6. After login successfully, the Web-based configuration main page is open, which is appealed as below.

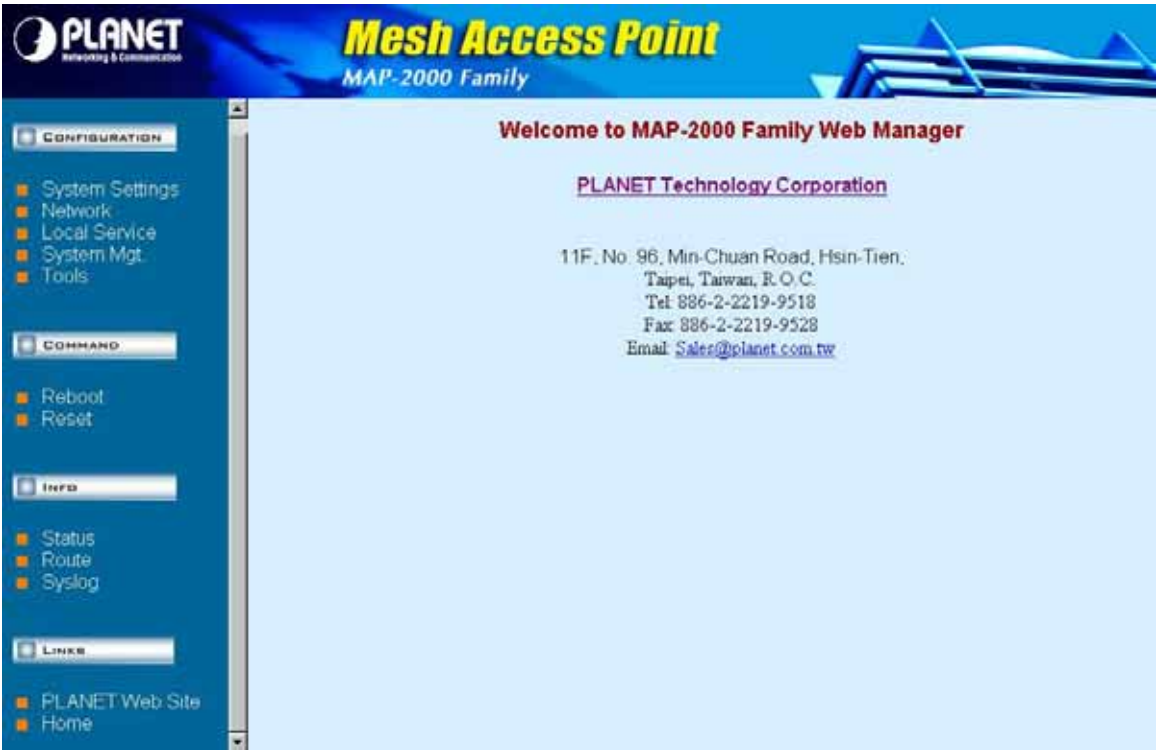

The following table describes the navigation button in brief.

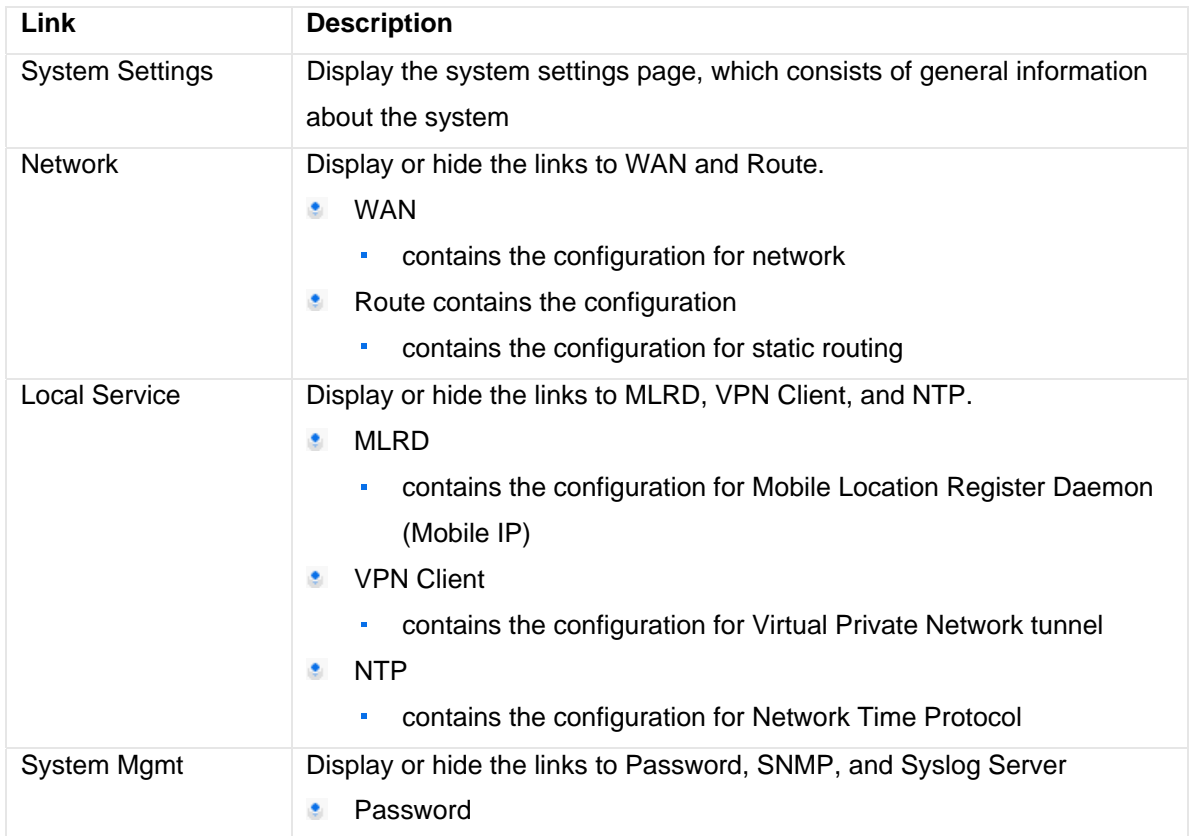

<span id="page-14-0"></span>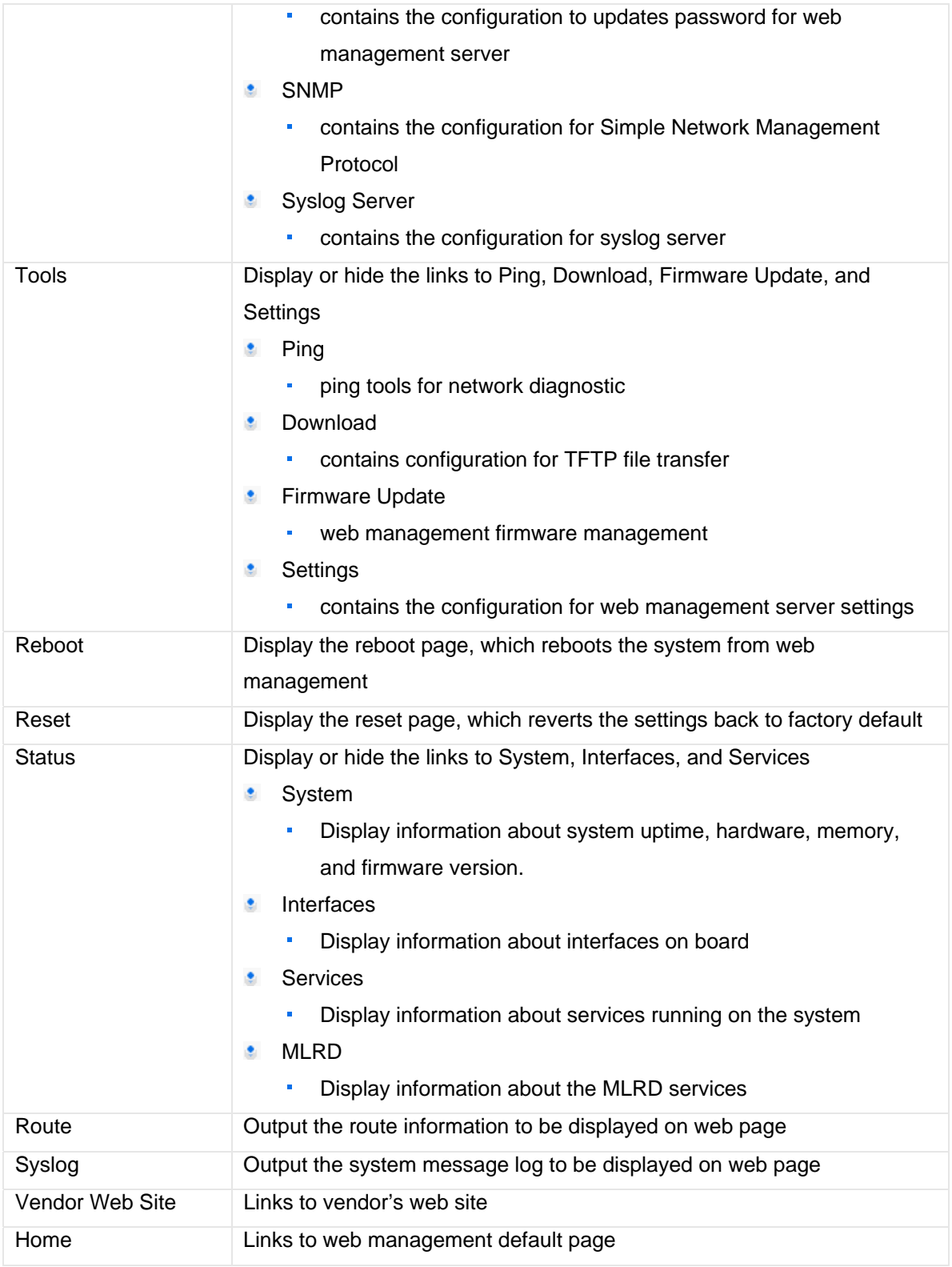

# **3.1 System Settings**

### **System Settings**

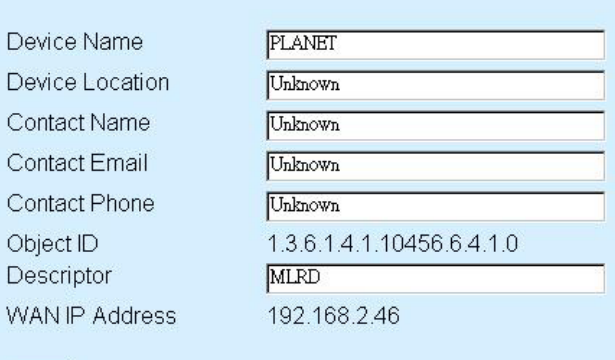

Apply

System Settings contains the following:

#### **Device Name**

Enter a name for the device.

#### **Device Location**

Enter a location that the device is located.

#### **Contact Name**

Enter a name for the person to be contacted when consultant is needed regarding to the device.

#### **Contact Email**

Enter an email address to be contacted when consultant is needed.

#### **Contact Phone**

Enter a phone number to be contacted when consultant is needed.

#### **Object ID**

Display the object identification (OID) of Simple Network Management Protocol.

#### **Descriptor**

Add more description about this device.

#### **WAN IP Address**

<span id="page-16-0"></span>Display the IP address of the WAN interface of this device. For the first time operation, it display IP obtained from DHCP server.

#### **"Apply" Button**

Submit the changes. New settings are active after the device reboot.

## **3.2 Network**

### **3.2.1 WAN**

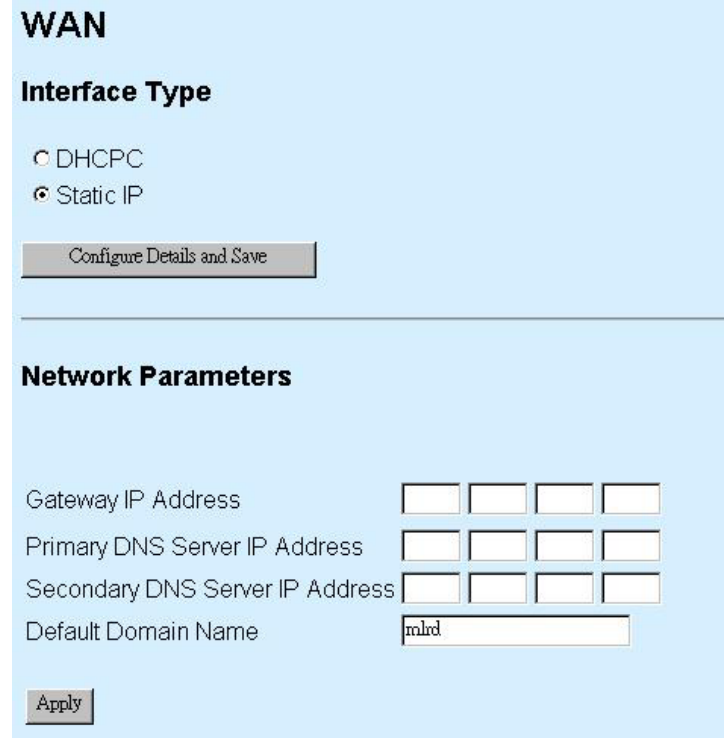

#### **DHCPC**

Dynamically assigns an IP to this device.

#### **Static IP**

Specify an IP address to this device. Please complete the network parameters portion.

#### **Configure Details and Save**

This button will lead to page according to the selected **Interface Type** mentioned above. Pages invoked using "Configure Details and Save" Button are as follow:

#### **-- DHCPC selected**

## **WAN-Interface**

Saved, please reboot to enable new settings.

## **DHCP-Client**

**Back** 

#### **-- Static IP selected**

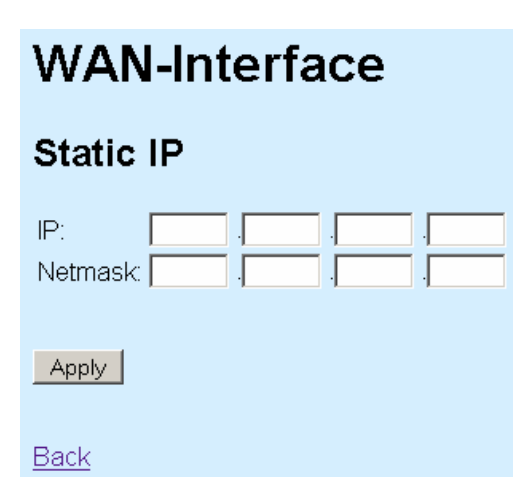

Please enter the required field as follow:

#### **IP**

Enter an IP address for this device

#### **Netmask**

Enter a network mask for this IP

#### **Apply**

Press this button to save new settings.

#### **Back**

Back to previous page

#### **Gateway IP Address**

Specify the gateway IP address for this device. Leave blank when DHCPC is enabled, otherwise this entry will override the information obtained from DHCP server.

#### **Primary DNS Server IP Address**

Specify the IP address of the primary DNS server for this device. Leave blank when DHCPC is enabled, otherwise this entry will override the information obtained from DHCP server.

#### <span id="page-18-0"></span>**Secondary DNS Server IP Address**

Specify the IP address of the Secondary DNS server for this device. Leave blank when DHCPC is enabled, otherwise this entry will override the information obtained from DHCP server.

#### **Domain Name**

Specify the domain name.

#### **Apply**

Press this button to save new settings for Gateway IP Address, Primary and Secondary DNS Server IP Address, and Domain Name.

### **3.2.2 Route**

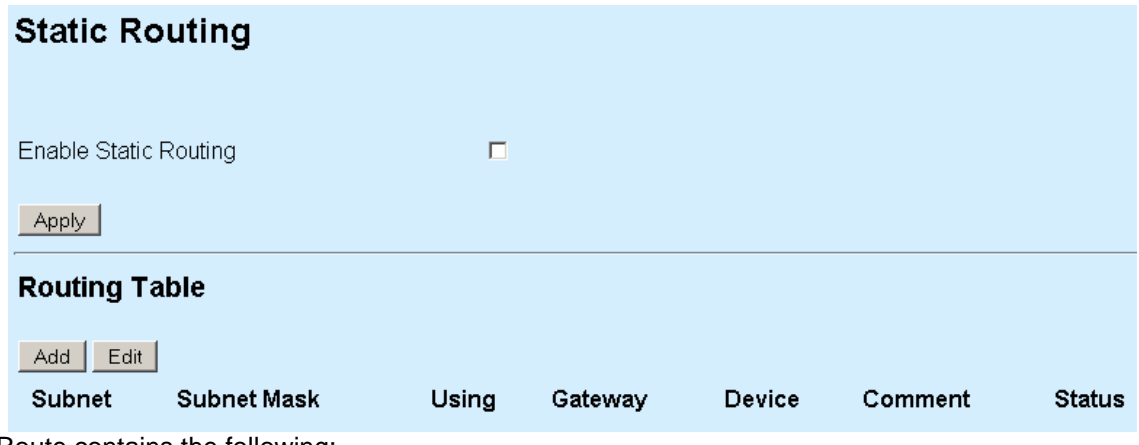

Route contains the following:

#### **Enable Static Routing**

Check or uncheck the box to enable or disable static routing for this device.

#### **"Apply" Button**

Press this button to apply changes on Enable Static Routing.

#### **Routing Table**

Display the current active entry for this device.

#### **"Add" Button**

Press this button to add new entry to static routing. The following figure shows the page invoked after using "Add" Button

## **Static Routing Entry** Subnet Netmask <sup>©</sup> Gateway O Device **WAN**  $\overline{\mathbf{r}}$ Comment **Status** Enable | Apply back

Static Routing Entry contains the following parameters:

#### **Subnet**

Enter a subnet IP address.

#### **Netmask**

Enter a netmask of the subnet IP address above.

#### **Gateway**

Select either gateway or device so that the traffic is through this selection. Please enter IP address for gateway selection.

#### **Device**

Select either WAN or VPN from the drop down list. All the traffic from the specified subnet will be routed to this selected device.

#### **Comment**

Optional comment can be added into this field.

#### **Status**

Choose enable to activate this entry, disable to deactivate this entry.

#### **"Apply" button**

Press this button to save the settings.

#### **back**

Link back to previous page.

#### **"Edit" Button**

Press this button to edit the selected entry under the Routing Table. A page similar to "Static Routing Entry" will be presented. However, it provides one extra button which is the "Delete" button. Use this button to delete the selected entry.

## <span id="page-20-0"></span>**3.3 Local Service**

### **3.3.1 MLRD**

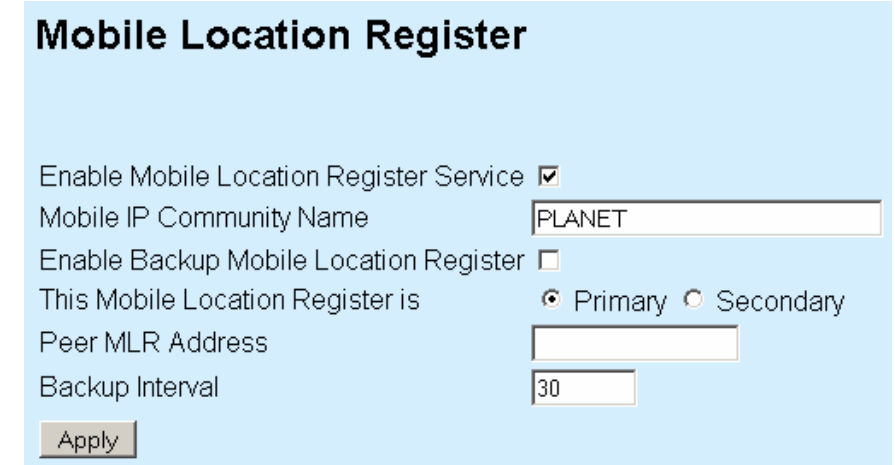

Mobile Location Register contains the following parameters:

#### **Enable Mobile Location Register Service**

Enable or disable mobile location register service.

#### **Mobile IP Community Name**

Enter a common name for this entry. Mobile node's community name must be same for all participating mobile IP node.

#### **Enable Backup Mobile Location Register**

Enable or disable the backup mechanism to another server.

#### **This Mobile Location Register is**

Select primary if this server is the main Mobile Location Register server. Select secondary if this server is configured as a backup server.

#### **Peer MLR Address**

Specify the IP address of the backup server for Mobile Location Register.

#### **Backup Interval**

Specify the backup interval from main to backup server.

#### **"Apply" button**

Press this button to save the new settings.

## <span id="page-21-0"></span>**3.3.2 VPN Client**

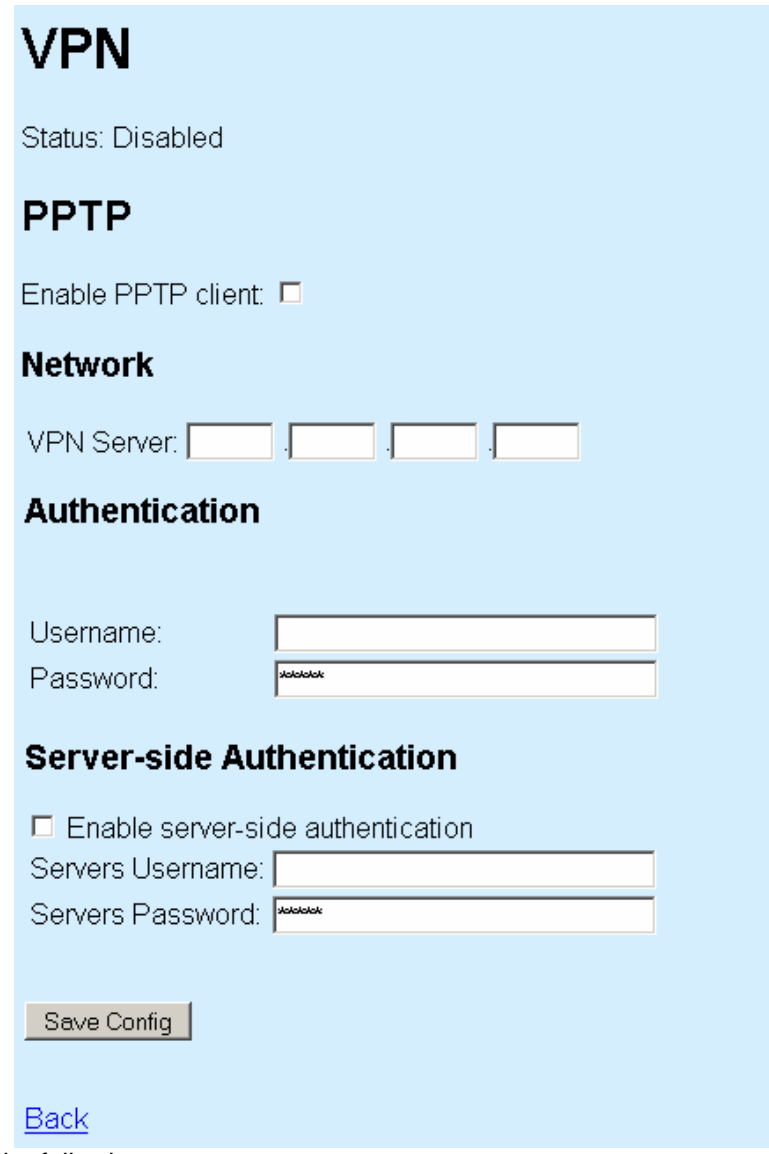

VPN contains the following parameters:

#### **Status**

Display the status of the VPN client.

#### **Enable PPTP client**

 **E**nable or disable PPTP client.

#### **VPN Server**

Enter the IP address of the VPN server.

#### **Username**

Enter the username which is pre-defined in VPN server of MESH Gateway.

#### <span id="page-22-0"></span>**Password**

Enter the password which is pre-defined in VPN server of MESH Gateway.

#### **Enable server-side authentication**

Enable or disable server-side authentication.

#### **Servers Username**

Enter the server username for server to authenticate.

#### **Servers Password**

Enter the server password for server to authenticate.

#### **"Save Config" button**

Press this button to save new settings.

#### **Back**

Link to previous page.

# **3.3.3 NTP**

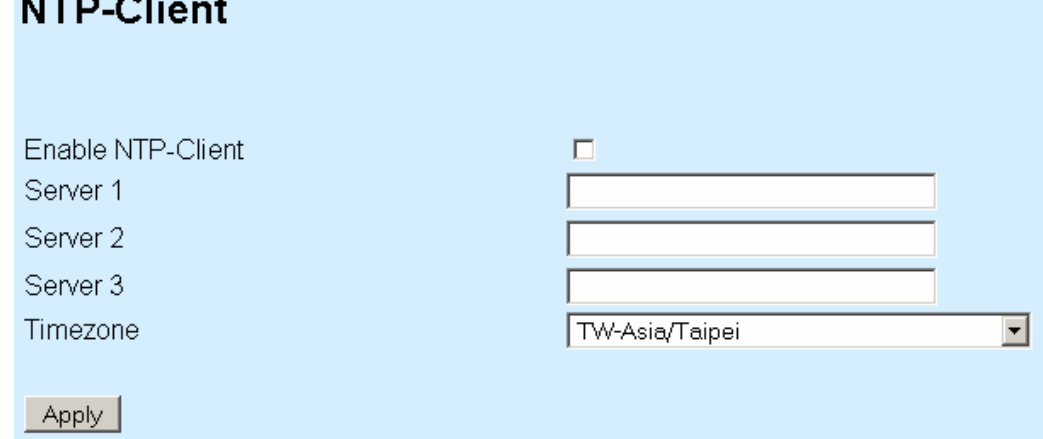

NTP-Client contains the following parameters:

#### **Enable NTP-Client**

 **E**nable or disable the NTP client.

#### **Server 1**

Enter IP address or hostname for the NTP server.

#### <span id="page-23-0"></span>**Server 2**

Enter IP address or hostname for the NTP server.

#### **Server 3**

Enter IP address or hostname for the NTP server.

#### **Timezone**

Click on the drop-down button and select the desired country.

#### **"Apply" button**

Press this button to save new settings

## **3.4 System Management**

### **3.4.1 Password**

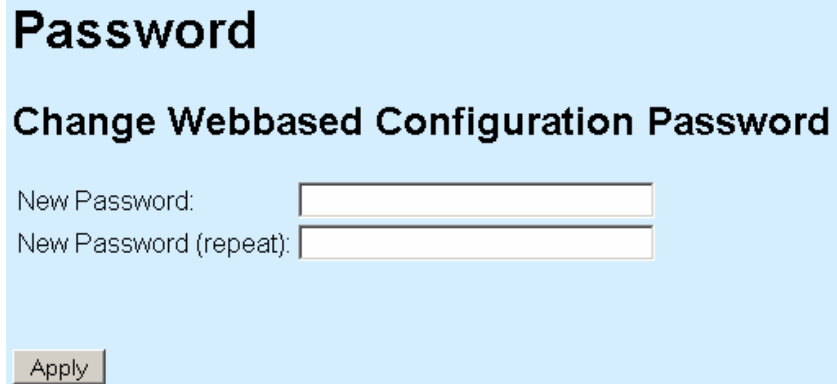

Password contains the following parameters:

#### **New Password**

Enter a new password.

#### **New Password (repeat)**

Repeat the password entered above to confirm the changes.

### **"Apply" button**

Press this button to save new settings.

### **3.4.2 SNMP**

## **SNMP**

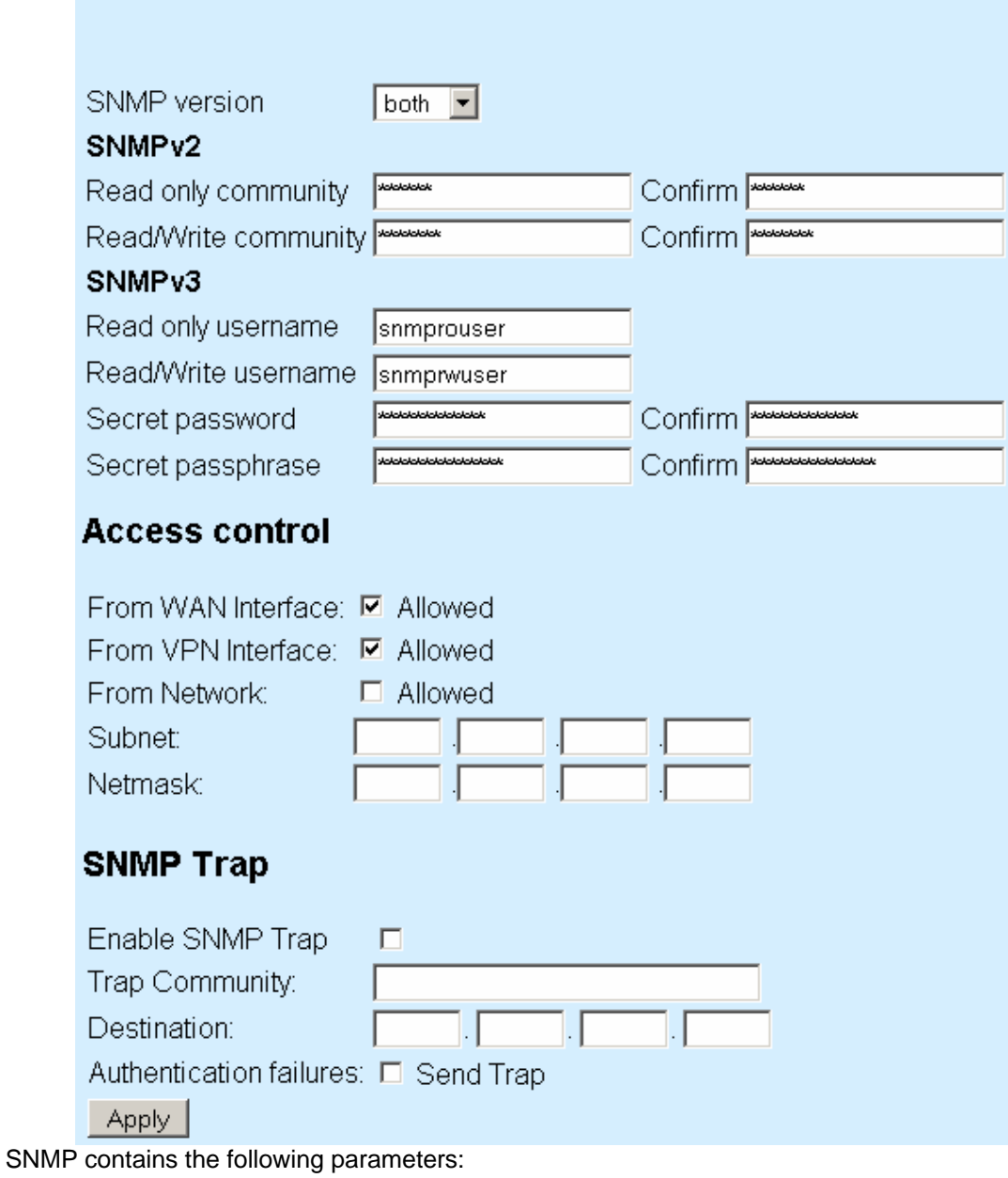

## **SNMP version**

Select from v1 v2, v3, or both.

**SNMPv2**

### **Read only community**

Enter the v2 read only community.

#### **Read/Write community**

Enter the v2 read write community.

#### **SNMPv3**

#### **Read only username**

Enter the v3 read only username.

#### **Read/Write username**

Enter the v3 read write username.

#### **Secret password**

Enter the password for the username configured above.

#### **Secret passphrase**

Enter the passphrase for the username configured above.

#### **Access Control**

#### **From WAN interface**

Check or uncheck the checkbox to allow or ban access for SNMP configuration purposes from WAN interface.

#### **From VPN interface**

Check or uncheck the checkbox to allow or ban access for SNMP configuration purposes from VPN interface.

#### **From Network**

Check or uncheck the checkbox to allow or ban access for SNMP configuration purposes from Network specified below.

#### **Subnet**

Enter a network address for SNMP configuration purposes.

#### **Netmask**

Enter the network mask of the configured network address above.

#### **SNMP Trap**

#### **Enable SNMP Trap**

<span id="page-26-0"></span>Enable or disable SNMP trap for this device.

#### **Trap Community**

Enter the trap server community.

#### **Destination**

Enter the IP address of the trap server.

#### **Authentication failures**

Check or uncheck the checkbox to enable or disable sending of traps when authentication failures occur.

#### **"Apply" button**

Press this button to save new settings.

## **3.4.3 Syslog Server**

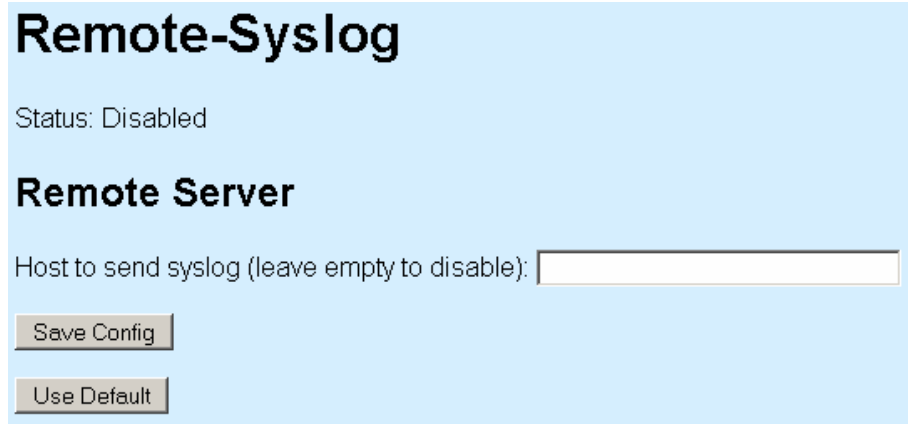

Remote-Syslog contains the following parameters:

#### **Status**

Display the current state of the remote-syslog server

#### **Host to send syslog (leave empty to disable)**

Enter a hostname or IP address of the syslog server. Leave this field empty if no remote logging required.

#### **"Save Config" button**

Press this button to save new settings.

**"Use Default" button** 

Press this button to restore default configuration for this page.

## <span id="page-27-0"></span>**3.5 Tools**

## **3.5.1 Ping**

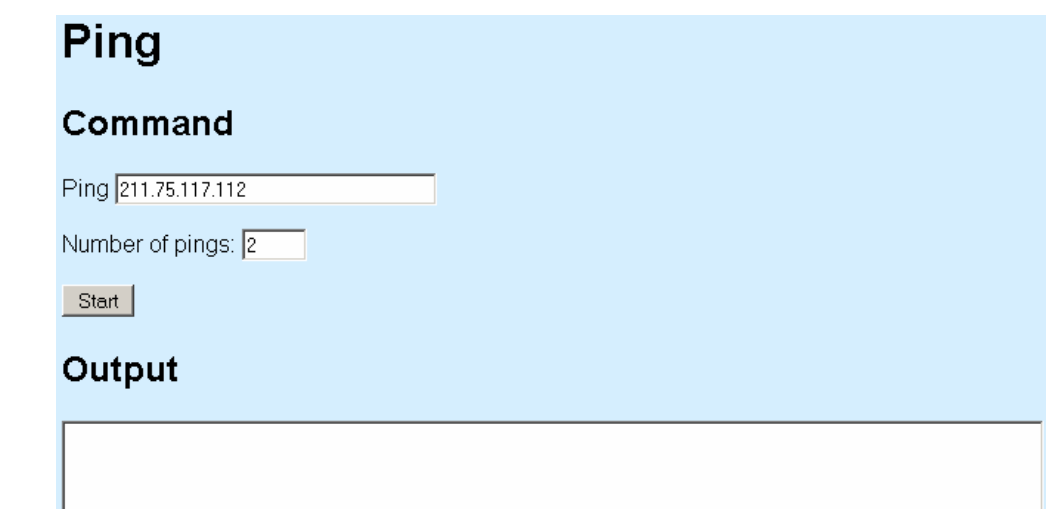

Ping contains the following parameters:

#### **Ping**

Enter an IP address to ping.

#### **Number of pings**

Enter the numbers of ping packets to be send before displaying the result.

#### **"Start" button**

Start the ping command.

#### **Output**

Display the result of the ping command.

### <span id="page-28-0"></span>**3.5.2 Download**

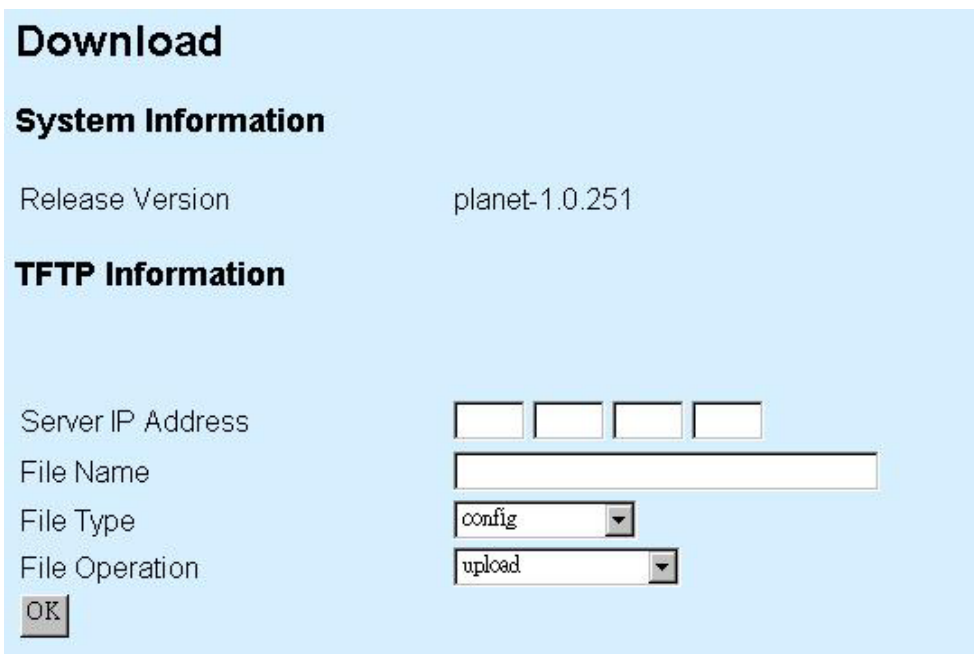

Download contains the following parameters:

#### **Release Version**

Display the revision number of the firmware.

#### **TFTP Information**

#### **Server IP Address**

Enter the TFTP server IP address.

#### **File Name**

Enter the filename of the file located at the TFTP server.

#### **File Type**

Please select either "config" or "firmware".

#### **File Operation**

Please select either "upload", "download", "download and reboot". Upload will send the file from device to TFTP server. Note that only config can be uploaded to the server. Download will get the file from TFTP server, perform all the needed operation. Download and reboot will get the file from TFTP server, perform all the needed operation and reboot automatically.

#### <span id="page-29-0"></span>**"Apply" button**

Press this button to save new settings and begin TFTP operation.

## **3.5.3 Firmware Update**

# **Firmware Firmware Update** Caution! Don't switch off the device while updating the firmware. Please select a new flash image: Browse... Upload |

Firmware page contains the following parameters:

#### **"Browse" button**

Press this button to browse for firmware.

#### **"Upload" button**

Press this button to upload the new firmware. Do not switch off the device, or do any other configuration settings. Wait for it to finish. Failure in firmware update may cause the device to be unusable.

## <span id="page-30-0"></span>**3.5.4 Settings**

## Configuration

## **Save Config**

Click one of the links below to save the configuration.

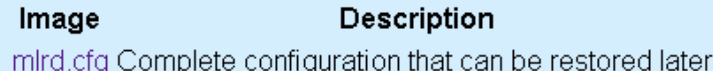

## **Restore Config**

Please select the configuration to upload. (Filename: mlrd.cfg)

Browse...

Upload

## **Install New Webserver Certificate**

## **Upload Certificate**

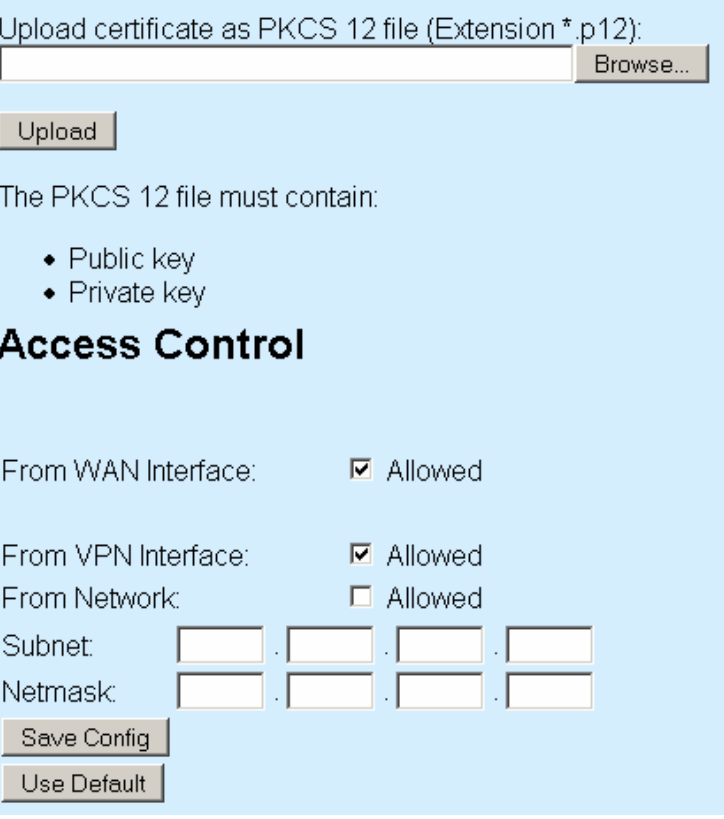

Settings contain the following parameters:

#### **Save Config**

Click on the "mlrd.cfg" hyperlink to save the current configuration into local computer. This configuration file can be used for debugging purpose as well as cloning settings to all other devices.

#### **Restore Config**

Select the proper configuration to be restored. Press the "Browse" button to select the correct file to be restored. After this, Press the "Upload" button to upload the selected file. This action will override current configuration. Please use with caution.

#### **Install New Webserver Certificate**

Select the proper certificate to be uploaded to the internal web server. Failing to do so may cause the web server to stop running. Always use a tested web server certificate for this purpose.

#### **Access Control**

#### **From WAN Interface**

Check or uncheck the checkbox to allow or ban access for configuration purposes from WAN interface.

#### **From VPN Interface**

Check or uncheck the checkbox to allow or ban access for configuration purposes from VPN interface.

#### **From Network**

Check or uncheck the checkbox to allow or ban access for configuration purposes from Network.

#### **Subnet**

Allow this network address for configuration access.

#### **Netmask**

Network mask for the subnet configured above.

#### **"Save Config" button**

Press this button to save new settings.

#### <span id="page-32-0"></span>**"Use Default" button**

Press this button to restore the factory default configuration for this page.

### **3.6 Reboot Reboot**

Warning! Rebooting the access point will cause all users who are currently connected to lose their connection to the network until the unit has completed the restart process and resume operation

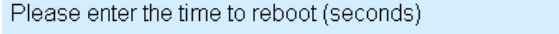

Reboot contains the following parameters:

#### **Please enter the time to reboot (seconds)**

Enter a delay value so that the device will only reboot after the requested delay of time.

 $\sqrt{a}$ 

Reboot

#### **"Reboot" button**

Press this button to reboot the device. If a delay is specified, it will wait for that amount of time before rebooting the device.

### **3.7 Reset Reset**

Warning! Resetting the access point to its' factory default configuration will cause all changes that have been made to the unit to be permanently lost. The access point will reboot once this function is executed.

#### Reset to Factory Default

Reset contains only one "Reset to Factory Default" button. Press this button to restore the configuration for the device back to factory default.

## **3.8 Status**

### <span id="page-33-0"></span>**3.8.1 System**

# **System**

## **Uptime**

Time since last boot: 1 days, 0 hrs, 3

## **Hardware**

Selftest:

## **CPU**

CPU-Speed: 127.79 Average CPU usage: 0.04 % (Since boot) Average CPU usage: 1.95 % (Last two seconds)

## **Memory**

Free RAM: 26337280 byte Free Flash-Memory: 876614 byte

## **Firmware**

Release-Version: planet-1.0.156

System contains the following parameters:

#### **Uptime**

Display the uptime of the device since last booting.

#### **Hardware**

Display the state of the hardware.

#### **CPU**

Display information about the Central Processing Unit.

#### **Memory**

Display information about the memory state of the device.

#### <span id="page-34-0"></span>**Firmware**

Display the revision version of the firmware.

## **3.8.2 Interfaces**

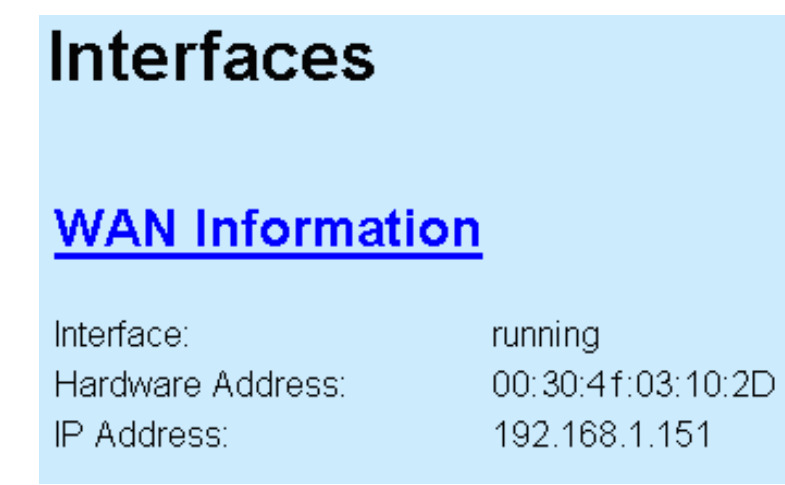

Interfaces contain the following parameters

#### **WAN Information**

Link to more detail information about the WAN interface. Figure below shows the detail information of the WAN interface

# **Interface WAN**

## **Information**

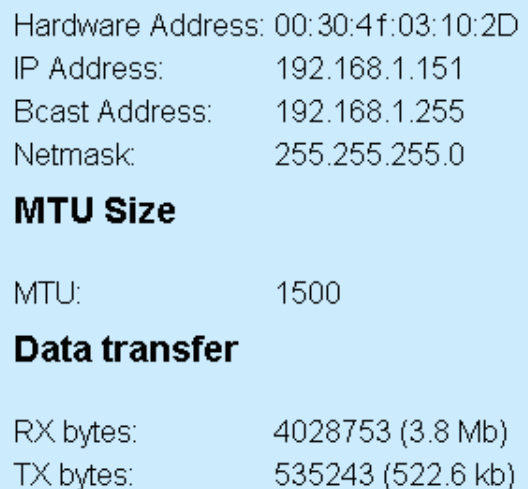

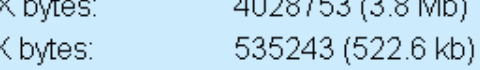

## Data packets

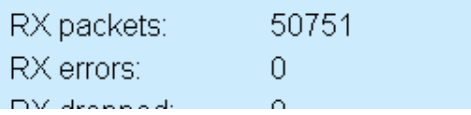

#### **Interface**

Display the state of the interface. Running means the interface is up and running.

#### **Hardware Address**

Display the hardware address of the interface.

#### **IP address**

Display the IP address of the interface.

## <span id="page-36-0"></span>**3.8.3 Services**

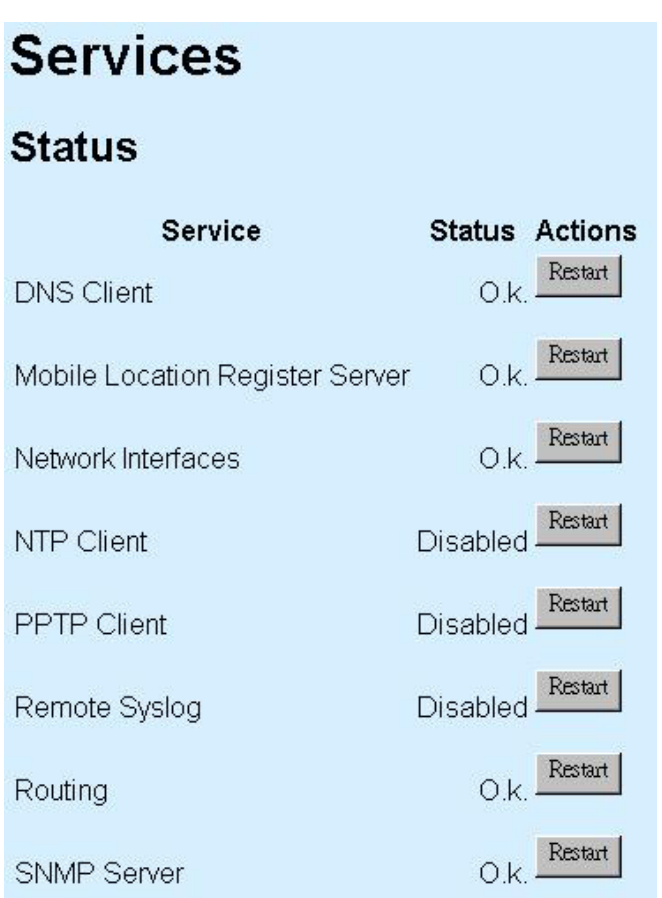

Services page will display the status of each process and a corresponding "Restart" button to restart that particular service.

### **3.8.4 MLRD**

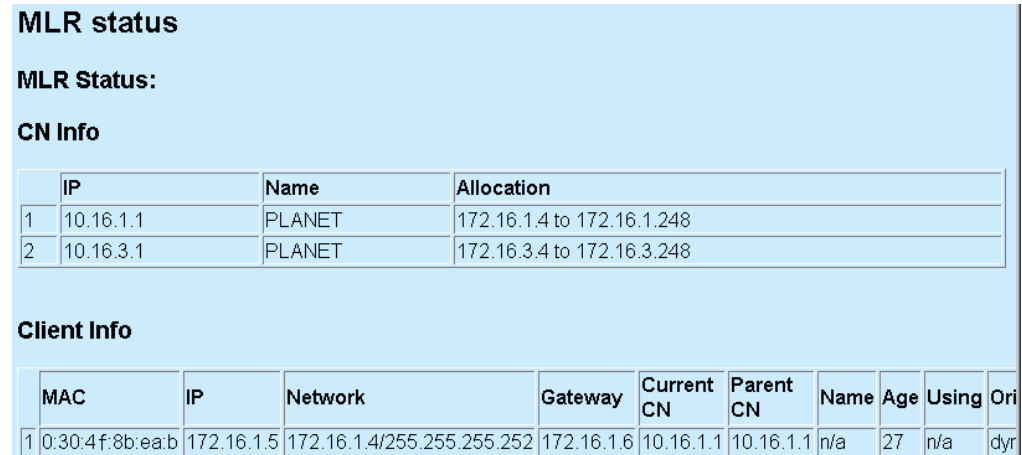

MLRD contain the following information

#### <span id="page-37-0"></span>**CN Info**

Display the information of connected Correspondent Node.

#### **Client Info**

Display the information of client register to the MAP-2105.

## **3.8.5 Route**

# **Route**

## Command

Refresh

## Output

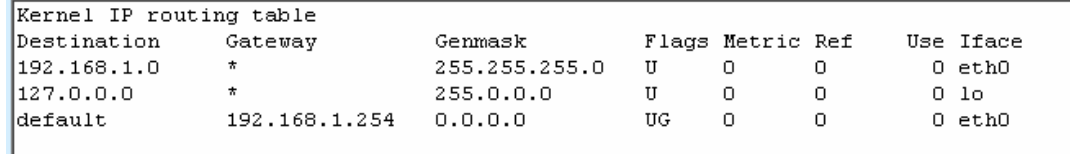

Route contains the following parameters:

#### **"Refresh" button**

Press this button to refresh the content of the output area.

#### **Output**

Display the output of route command.

### <span id="page-38-0"></span>**3.8.6 Syslog**

# **Syslog**

## Command

Refresh

## Output

```
May 2 08:00:04 PLANET syslog. info syslogd started: BusyBox v0.60.0
                                                                                ∸
(2006.02.10-03:51+0000)May 2 08:00:04 PLANET user.notice hap: Starting Command Process
May 2 08:00:04 PLANET user.notice hap: Booting finished
May 2 08:00:04 PLANET localO.info dhclient: DHCPREQUEST on ethO to
255.255.255.255 port 67
May 2 08:00:04 PLANET localO.info dhclient: DHCPACK from 192.168.1.254
May 2 08:00:05 PLANET localO.info dhclient: bound to 192.168.1.151 -- renewal
in 21600 seconds.
```
Syslog contains the following parameters:

#### **"Refresh" button**

Press this button to refresh the content of Output area.

#### **Output**

Display the output of the syslog command.

# **Chapter 4 Management Utility**

<span id="page-39-0"></span>The PLANET MLRD Management Suite is a Java-based software application designed specifically to manage the MAP-2105 which act as a server for the mesh nodes with the Mobile IP feature.

Generally, the MLRD Management Suite is consists of three major sections, the AP-Finder, Trap Viewer and MLRD Manager. The AP Finder is utilized as a scanner to discover the MAP-2105 within the subnet. Trap Viewer is able to receive and log the alarms sent by the nodes. And the MLRD Manager is used to configure the nodes through Simple Network Management Protocol (SNMP).

## **4.1 Installation and Un-installation**

## **4.1.1 To install the MLRD Management Suite**

To install the MLRD Management Suite on your terminal, grab the MLRD\_installer.exe application file found on the accompanying CD-ROM to any desired directory. Double-click the application file to start up the installation. After completely extracting, a loading window would show on the screen, as illustrated:

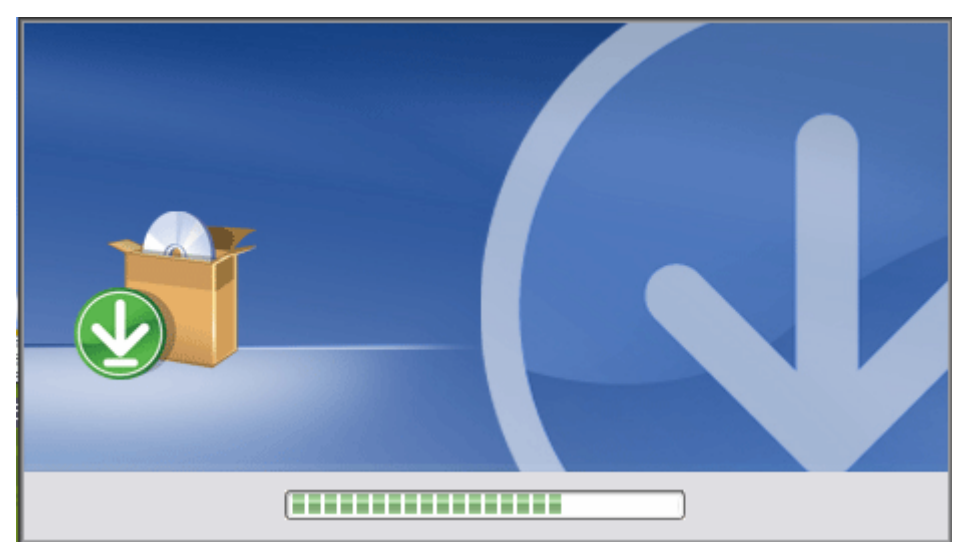

Once loaded, the installation wizard will be started up. Follow the simple steps directed by the wizard:

1. Introduction – A brief introduction regarding the installer.

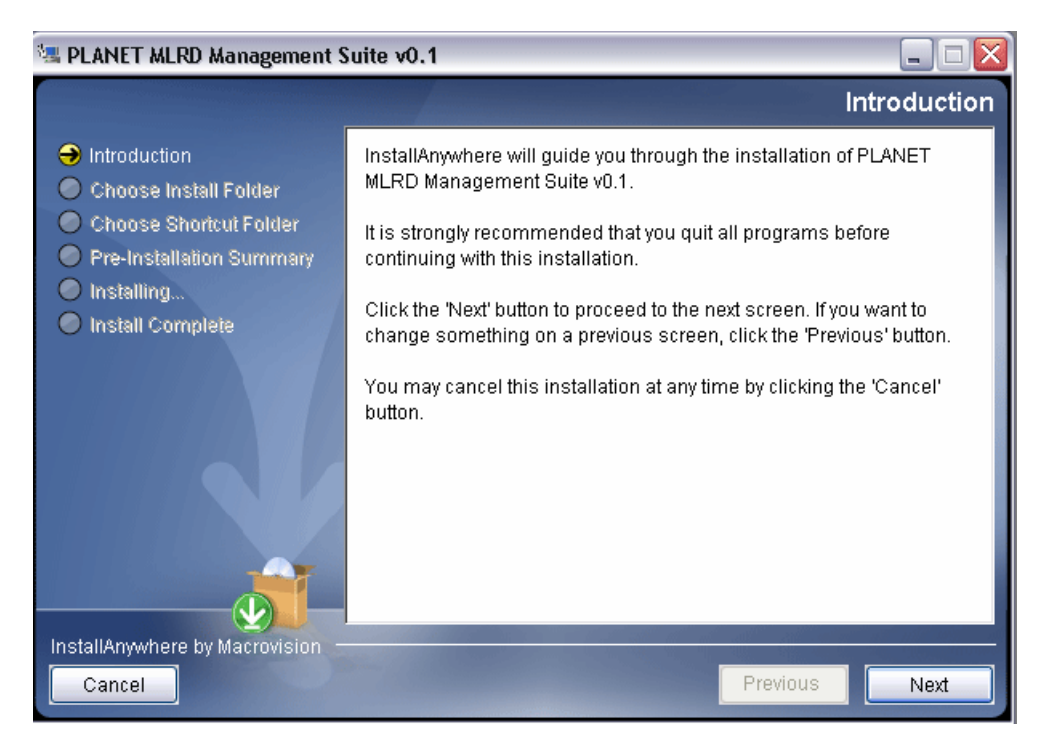

2. Choose Install Folder – Select the desired directory to locate the software application.

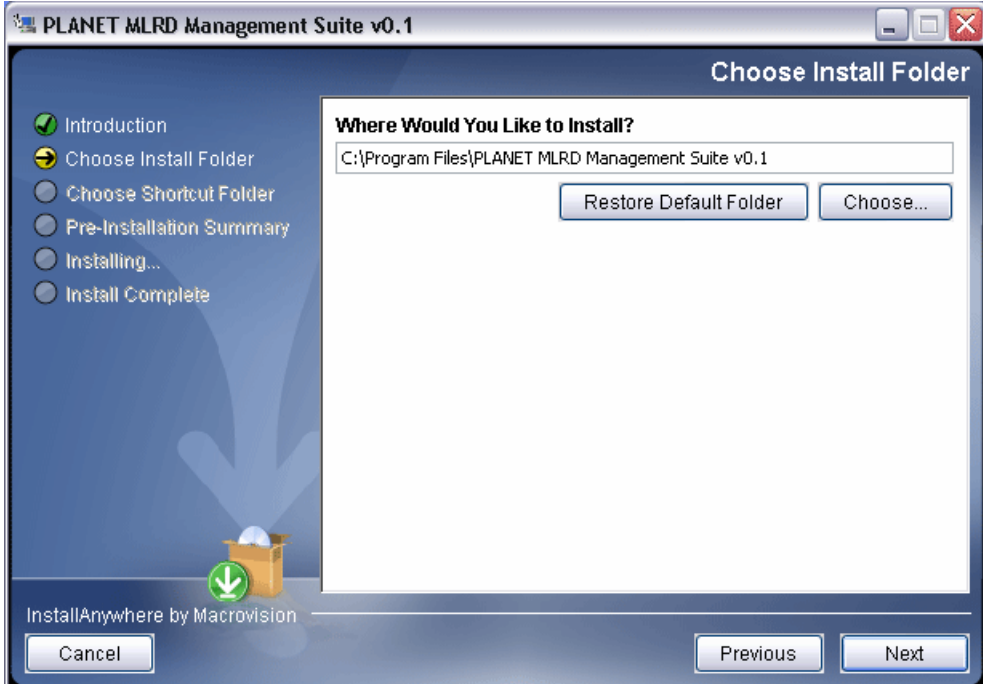

3. Choose Shortcut Folder – Set the shortcut path.

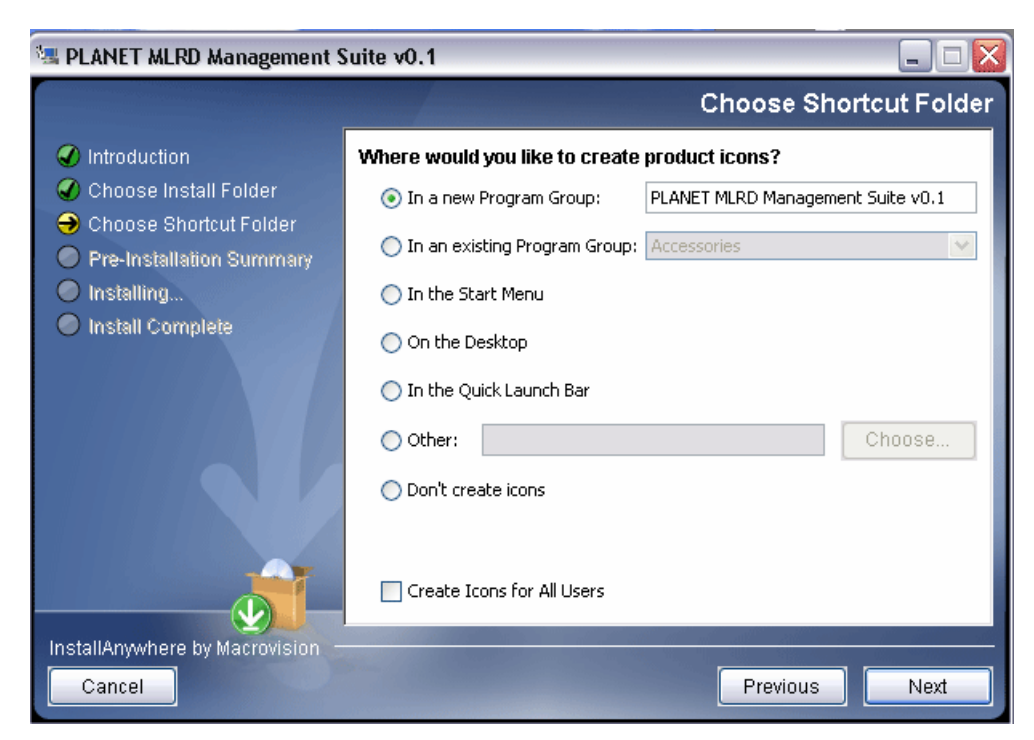

4. Pre-Installation Summary – A review of the installation settings before starting the installation.

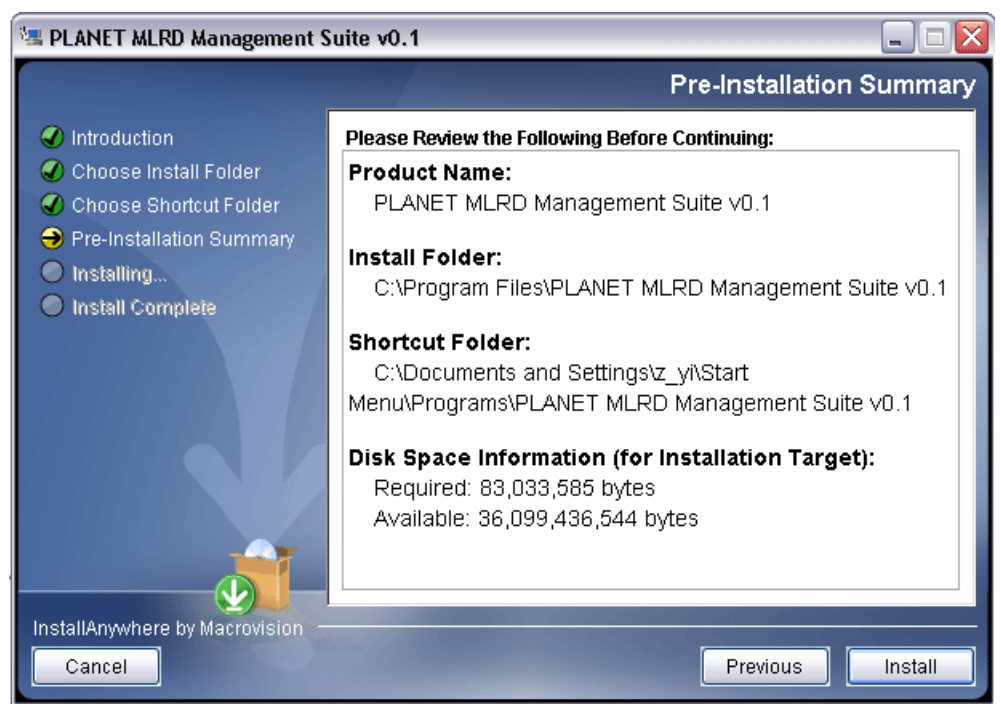

5. Installing – Display the progress of the installation.

<span id="page-42-0"></span>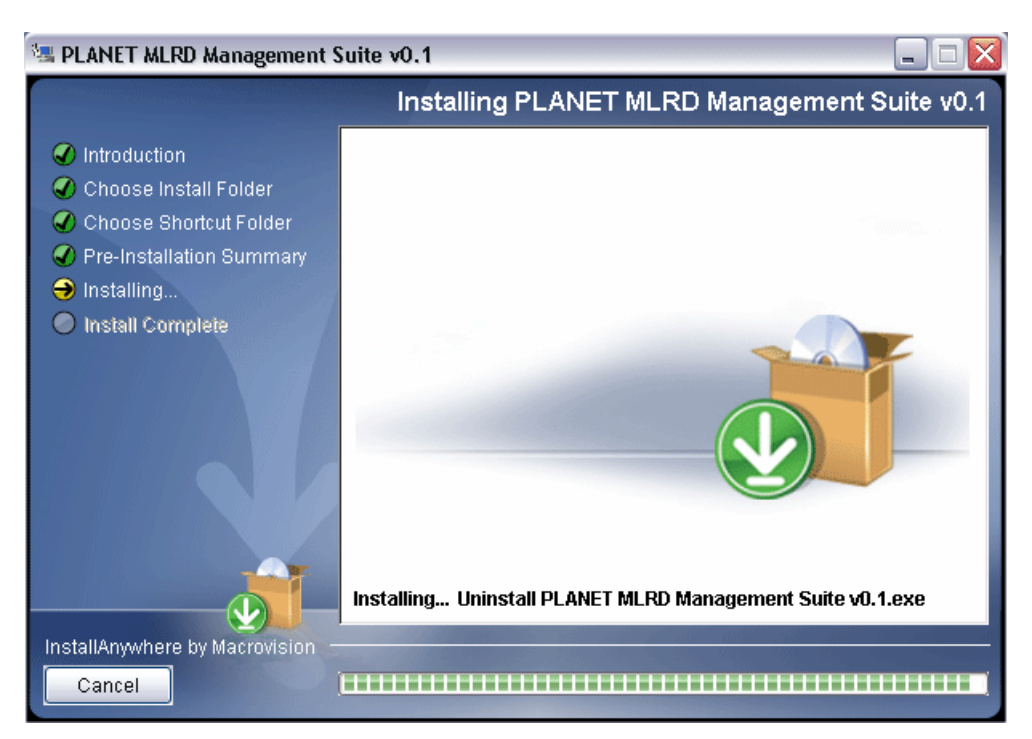

6. Install Complete – Indicate the installation has been completed.

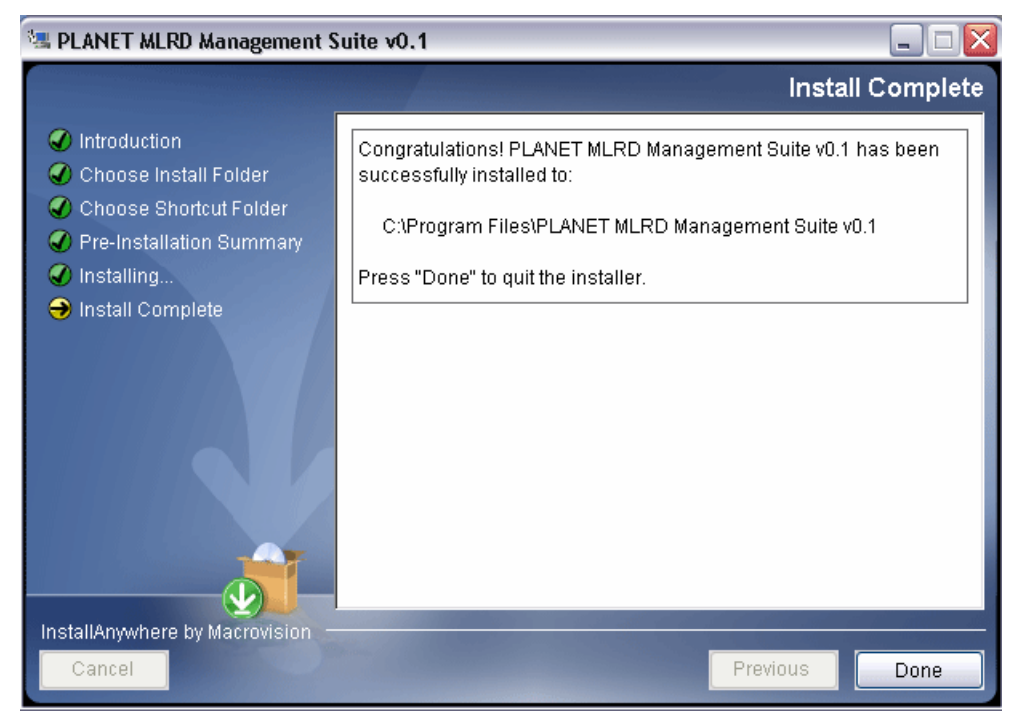

After complete the steps, you can start up the MLRD Management Suite from the shortcut created.

## **4.1.2 To Uninstall the MLRD Management Suite**

The MLRD Management Suite Uninstaller wizard is built along with the application. You can uninstall the application by activate the wizard, namely *Uninstall\_MLRD Management Suite.exe*, which is located in the program folder. Follow the three simple steps:

- <span id="page-43-0"></span>1. Introduction – About the uninstaller. The un-installation will be started once the **Uninstall** button is hit.
- 2. Uninstalling The un-installation is in progress. Note that every files and folder created during the installation will be removed.
- 3. Uninstall Complete Un-installation completed successfully.

## **4.2 How to use MLRD Management Suite**

## **4.2.1 AP Finder**

The AP Finder is used to discover the IP Address of the MAP-2105 available in the subnet. The figure below illustrates the outlook of the AP Finder.

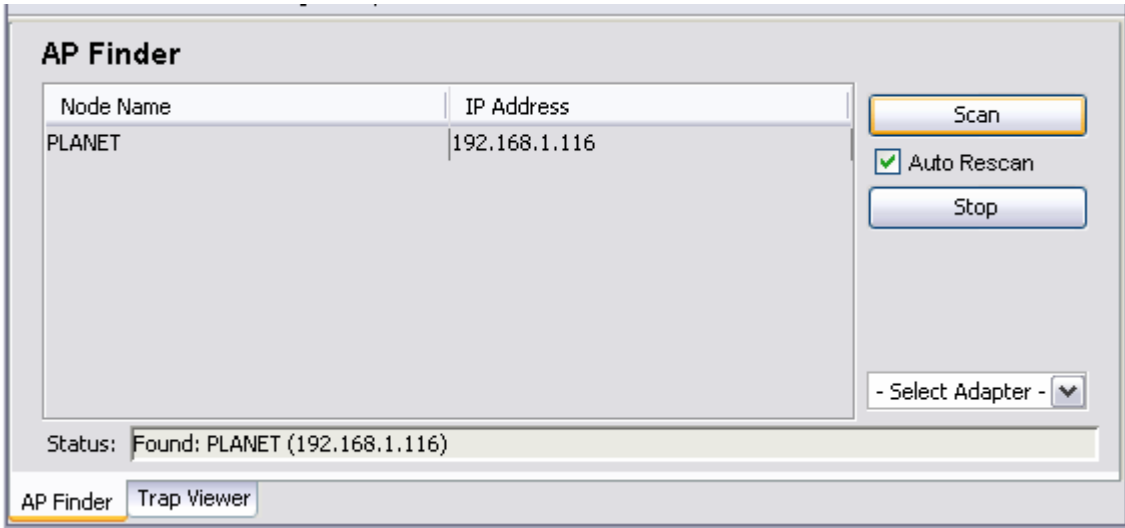

In order to start scanning for the nodes, select the **Scan** button at the right pane of the AP Finder. The system will search for the available MAP-2105 and display at the table. Alternatively, user can start the AP-scan by select the **Actions > Scan Start** from the menu bar.

On the other hand, the **Stop** button, or **Actions > Scan Stop** at the menu bar is used to cancel the scan.

Check the **Auto Rescan** option in between the **Scan** and **Stop** button to enable the scanning process restart automatically after sleep for certain period. User can configure this feature via **Settings > Auto-Rescan** option from the menu bar as well.

To set the time interval for rescanning, choose **Settings > Rescan Interval** from the menu bar. A window will be pop-up to prompt the user to enter the desired duration in seconds, as shown at the following figure.

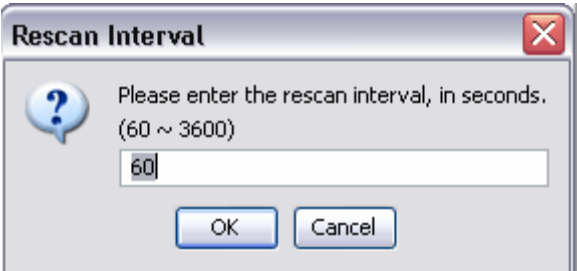

<span id="page-44-0"></span>The status bar located at the bottom of the AP Finder is displaying the status of the scanning process. While the *–Select Adapter-* drop down list, allow user to choose the adapter to configure the nodes. Two options are available: MLRD Manager or Web-based Configuration Page.

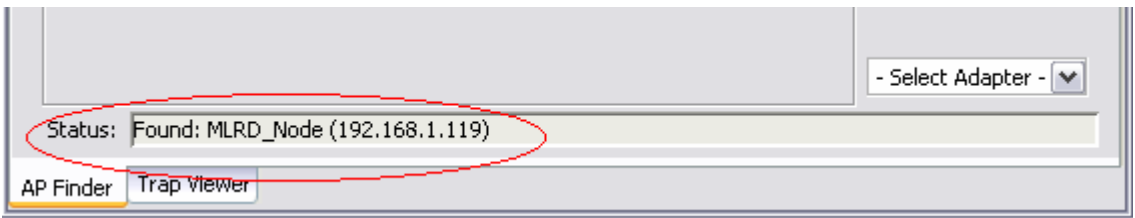

## **4.2.2 Trap Viewer**

The trap viewer is used to catch the alarm or trap send from the MAP-2105, which have their trap destination IP Address set to the user's IP Address. In the MLRD Management Suite, user can switch between the *AP Finder* and *Trap Viewer* by selecting the tab at the left bottom corner. Alternatively, this can be done by choosing **View > AP Finder** or **View > Trap Viewer** to toggle between the pages.

The following figure display the layout of the Trap Viewer.

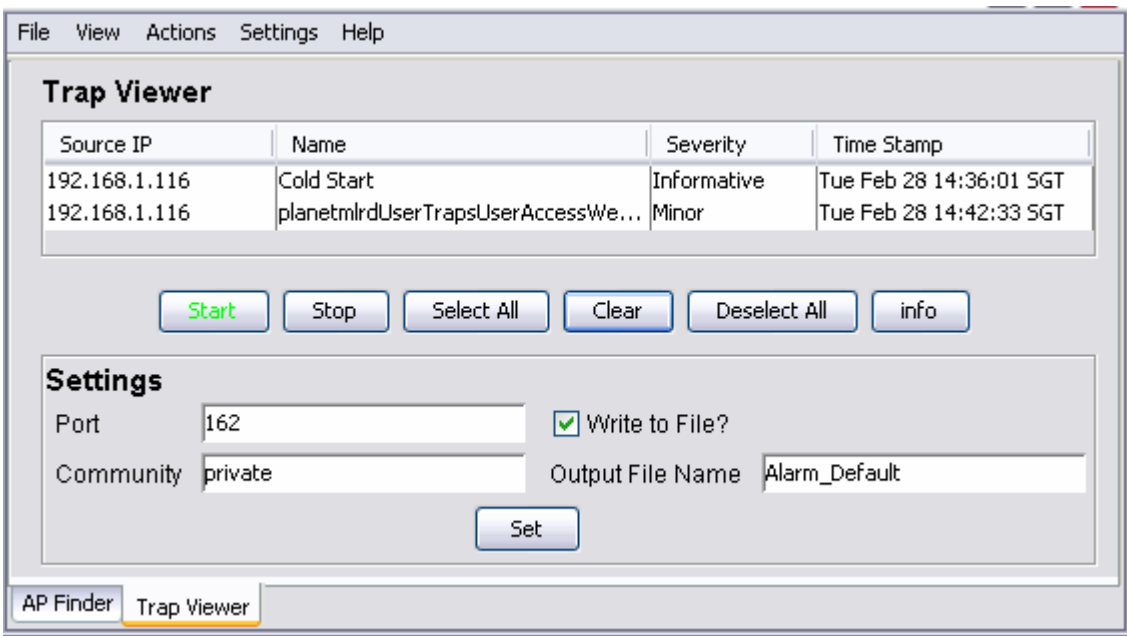

In order to start listen to the alarms, hit on the **Start** button. The foreground of the **Start** button will turn to green color when the trap viewer is running. Conversely, select the **Stop** button to disable the Trap Viewer, where the foreground of the **Stop** button changes to red color. The traps received will be displayed at the table provided.

The table displays the trap's description, source IP Address, trap severity and the time it is caught. For more details regarding the trap, select the desired row and click on the **info** button. A dialog box will pop-up and display more details of the node, as shown by the following figure.

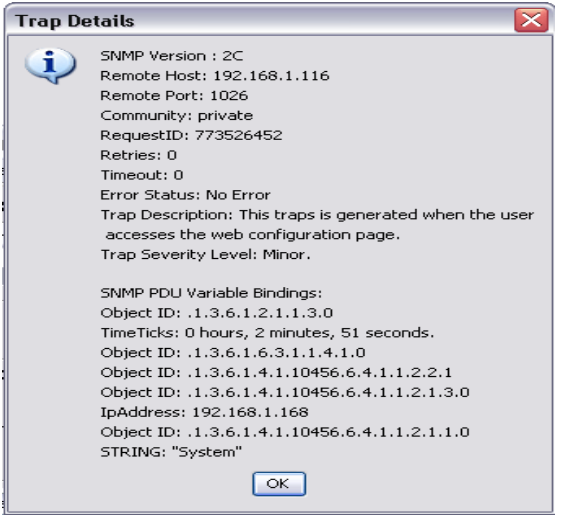

These traps should be deleted once they are reviewed or resolved. In order to delete the trap from the table, select the desired row or rows, and click on the **Clear** button.

By default, every alarm shown in the table will be logged into a file, named *Alarm\_Default* in the *TrapLog* folder at the application directory. However, options are available for the users to write into a different file or even disable the log feature. To change a log file, enter a new file name at <span id="page-46-0"></span>the *Output File Name* text box in the *Settings* column and press the **Set** button. Besides, choose **Settings > Output Filename** from the menu bar would open a window to prompt the user for the new log file name.

To disable the log feature, uncheck the *Write to File* check box in the *Settings* column and hit the **Set** button, or uncheck the **Settings > Write to File** menu item from the menu bar. Under this circumstance, the alarms deleted from the Trap Viewer will be gone forever.

The remaining two setting option in the *Settings* column is the *Port* and *Community*. The P*ort*  defines the port number of the system to listen to the alarms, while the *Community* defines the password to match the community of incoming traps. Similarly, user can fill in the value in the space provided and hit the **Set** button or select from the menu bar.

### **4.2.3 MLRD Manager**

The MLRD Manager is the configuration pages of a MAP-2105. User may open the MLRD Manager to update or edit the settings of the node. In order to start up the MLRD Manager, choose the *MLRD Manager* from the drop-down list at the left bottom corner of AP-Finder, as shown:

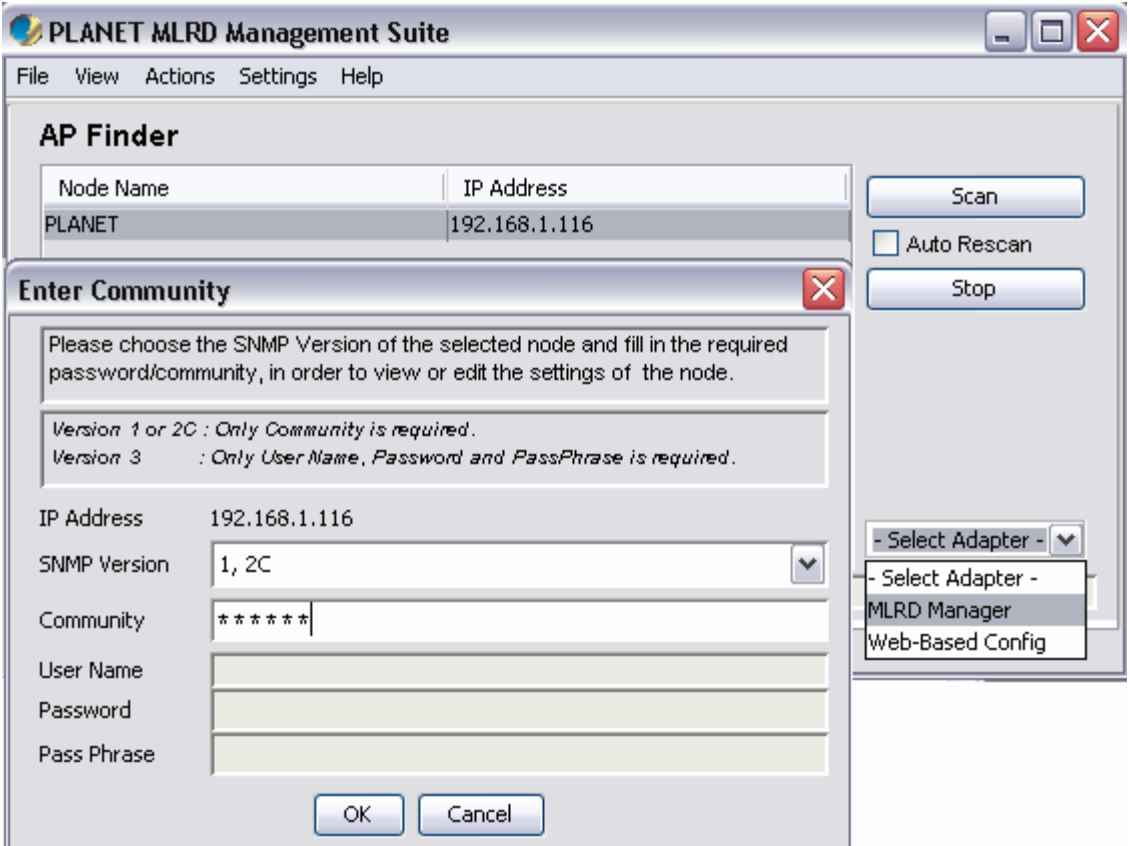

This action will open window to prompt the user for the SNMP Passwords. The configurations can only be done with the correct password or community. Note that the MLRD Manager is supporting SNMP Version 1, 2c and 3. Thus for SNMP Version 1 or 2c, only the *Community* field is compulsory, whereas for SNMP Version 3, the *Username, Password* and *Pass Phrase* fields is required to be filled.

The upcoming section is going to describe regarding the configuration of the MAP-2105 via MLRD Manager.

## <span id="page-48-0"></span>**4.3 Node Configuration using MLRD Manager**

The MLRD Manager is a Java-based graphical interface application that allow user to perform configuration of the specific MAP-2105. The configurations are done via Small Network Management Protocol (SNMP). Besides, it also supports some action commands, for instance download/upload, reboot and reset the factory settings for the particular node

As overall, the MLRD Manager consists of 5 submenus: *File, Status, Config*, *Command* and *Help*.

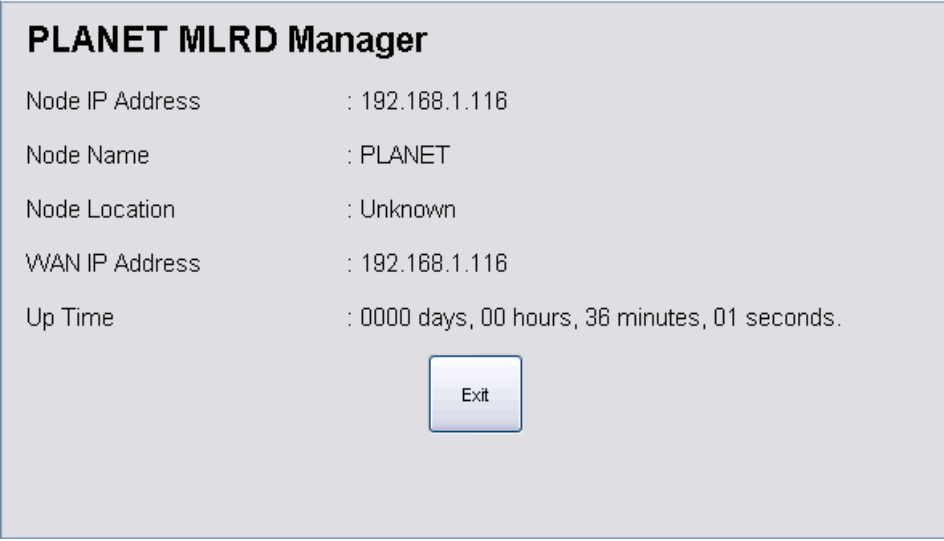

### **4.3.1 File >Change SNMP Password**

This option allows user to change the SNMP Password in case when the user desire to change the password from read-only password to read-write password, or change the SNMP Version.

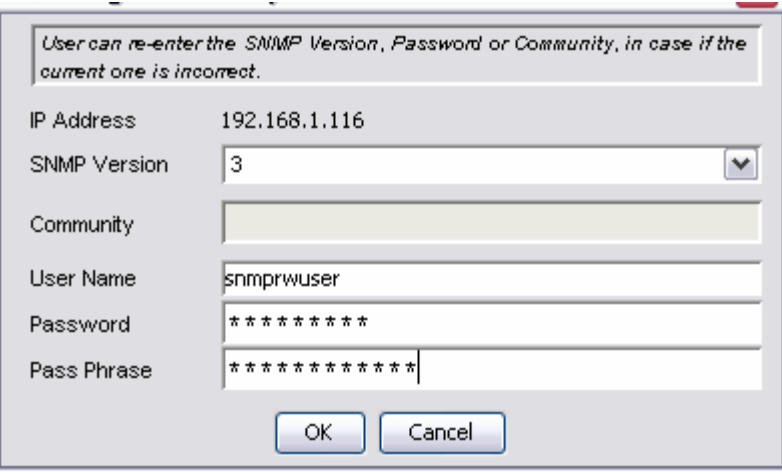

The Change Community window consists of the following parameters:

#### **IP Address**

This read-only field shows the IP Address of the current MAP-2105.

#### <span id="page-49-0"></span>**SNMP Version**

The Version of SNMP using to read and write data from/to the node. Two options are available: 1 or 2C and 3.

#### **Community**

The community of the SNMP. If the Version 1 or 2C is selected as the SNMP Version, this field is required.

#### **User Name**

The admin user name that given permission to perform the SNMP action.

#### **Password**

The authentication password. The default authentication method used is MD5.

#### **Pass Phrase**

The privacy pass phrase that must be more than 8 characters

### **4.3.2 Status > System**

This submenu is basically a read-only page, provides user a brief summary regarding the MAP-2105. In order to configure the fields in this frame please refer to *Configuring System Settings* at the coming section.

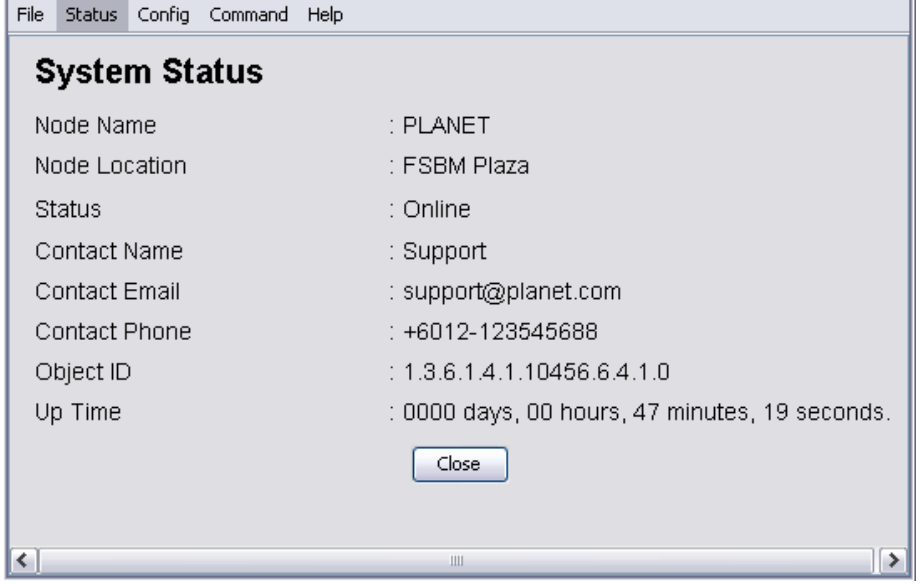

The parameters at the System page:

#### **Node Name**

A name for the MAP-2105.

#### **Node Location**

A location description of the MAP-2105.

#### <span id="page-50-0"></span>**Status**

The node operation mode, which can be *Online* or *Offline*

#### **Contact Name**

A generic name of the network administrator.

#### **Contact Email**

A generic E-mail Address of the network administrator.

#### **Contact Phone**

A generic phone number of the network administrator.

#### **Object ID**

The Object ID (OID) of the MLR Node specified to support the SNMP service.

#### **Up Time**

A real-time field that displaying the period of the node since it is turned on.

### **4.3.3 Status > MLRD**

This panel contains two tables, CN Info table and Client Info table, respectively. CN is the abbreviation of Correspond Node, where the table displaying the information regarding the MAP-2105. The information shown at this table:

- IP Address,
- Name,
- IP Allocation of the nodes

Whereas the Client Info table shows the information regarding the client nodes, which is operate under the MAP-2105. The information displayed are:

- MAC Address,
- IP Address,
- Previous CN IP Address,
- Current CN IP Address

The refresh button,  $\mathbb{C}$ , at the right top corner of the table is used to refresh and update both the table entries.

<span id="page-51-0"></span>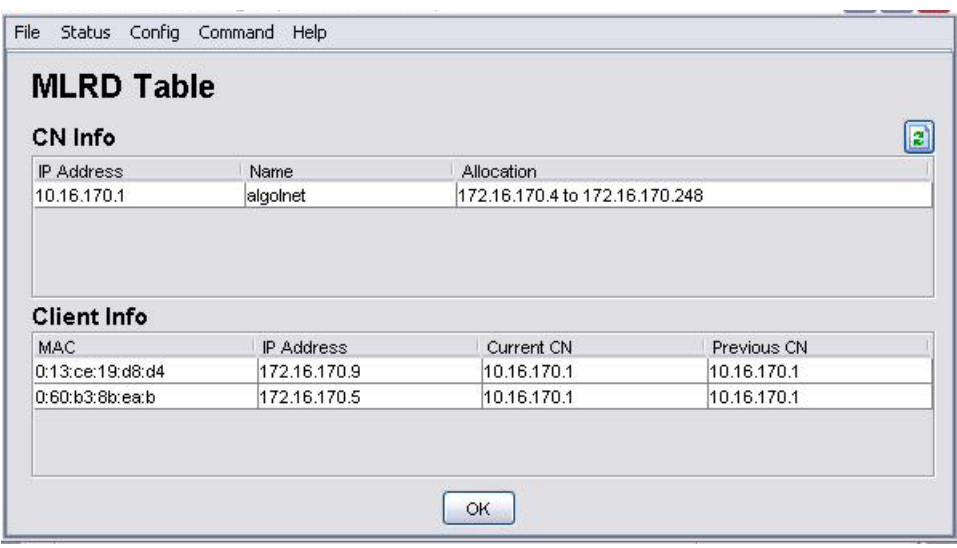

## **4.3.4 Config > System**

System panel is used to configure the System settings such as the administrator name and contact information, as mentioned at the *View System Status.*

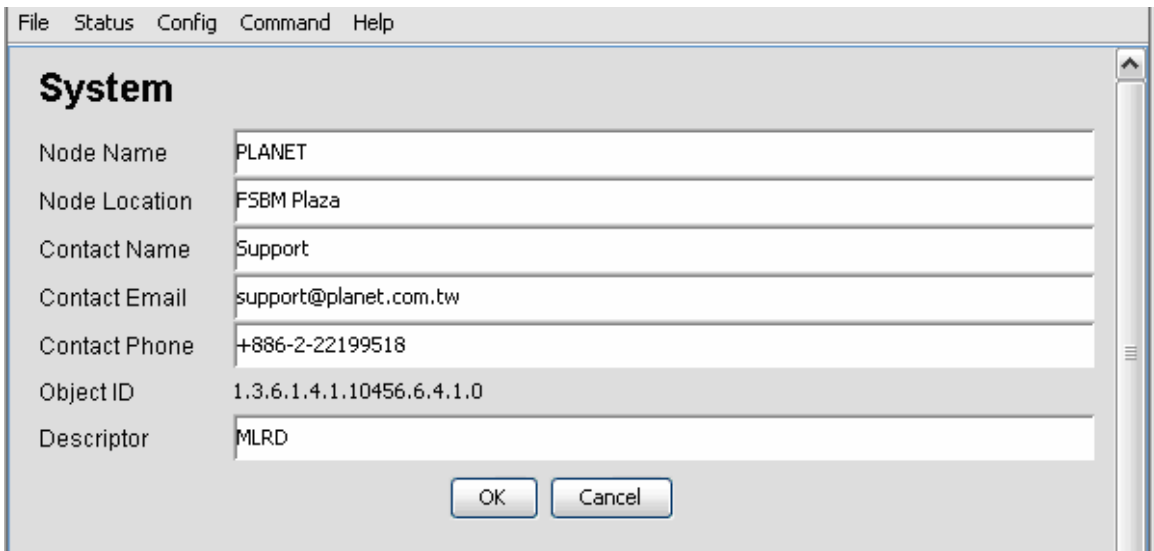

#### **Descriptor**

A short description regarding this managed device.

### <span id="page-52-0"></span>**4.3.5 Config > Network > WAN**

This panel consists of two parts: the upper part allow user to select the WAN Interface type to use and the lower part is used to configure the network settings. In order to select a WAN Interface, select on the desired type and type the **Configure Details** button.

**Note**: the MAP-2105 does not support PPPoE connection type.

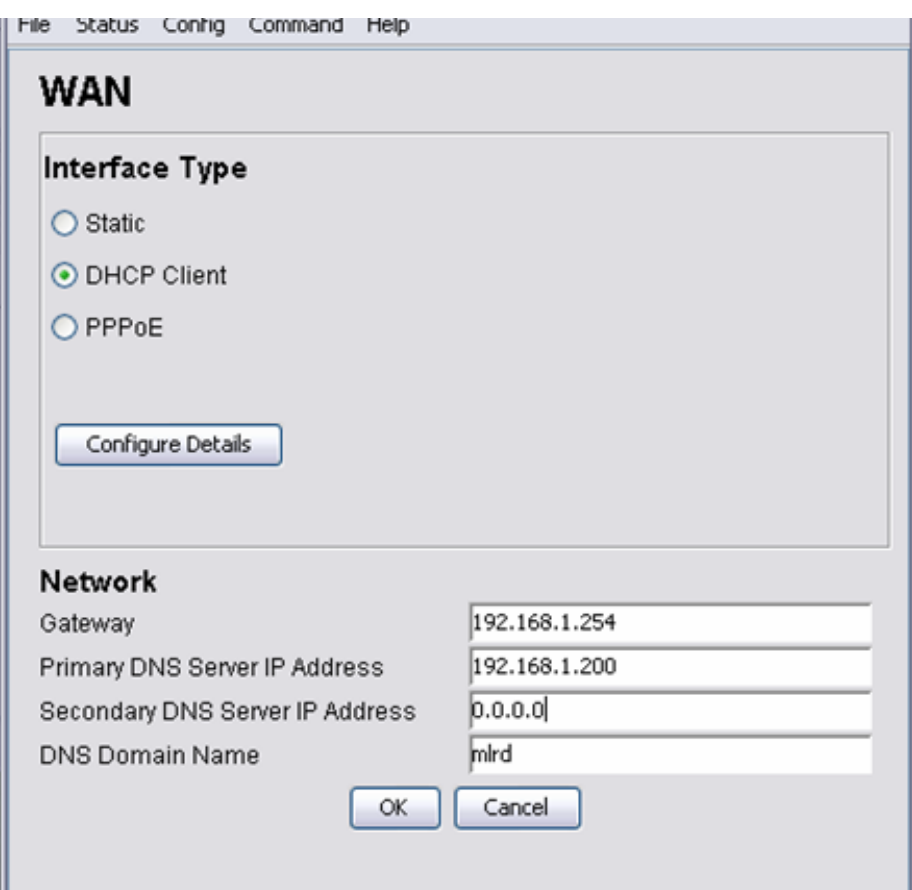

The network setting portion enables the configurations on the DNS (Domain Name Service). This feature translates the domain name into IP Address form, which recognized by the Internet. This translation is done through its own server. If the primary server failed to perform the translation, the secondary server will take over the process.

The parameters of the *Network* panel:

#### **Gateway**

Specify the gateway for the static IP Address

#### **Primary DNS Server IP Address**

Specify the IP Address of the primary DNS Server for this device

#### **Secondary DNS Server IP Address**

Specify the IP Address of the secondary DNS server for this device

#### **DNS Domain Name**

Specify an optional domain name for the DNS client

Choose the desired *Interface Type* and hit the **Configure Details** button will lead to the configuration page for the specific interface type.

#### **Config > Network > WAN > Static**

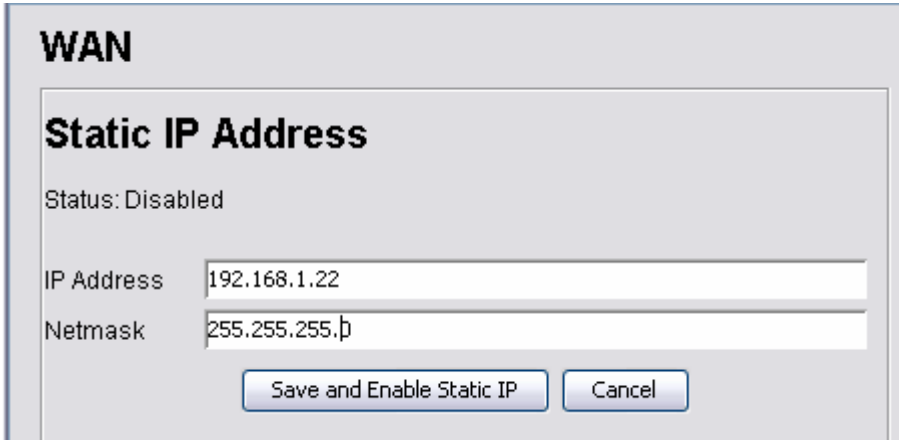

#### **Status**

This is a read-only field that displays the status of the Static WAN IP Configuration. The Static WAN IP will be disabled if the DHCP-Client type is selected.

#### **IP Address**

The IP Address of the Static WAN IP Address

#### **Netmask**

The net mask corresponding to the Static WAN IP Address

Click on the **Save and Enabled Static IP** button to enable this type*.* 

#### **Config > Network > WAN > DHCP-Client**

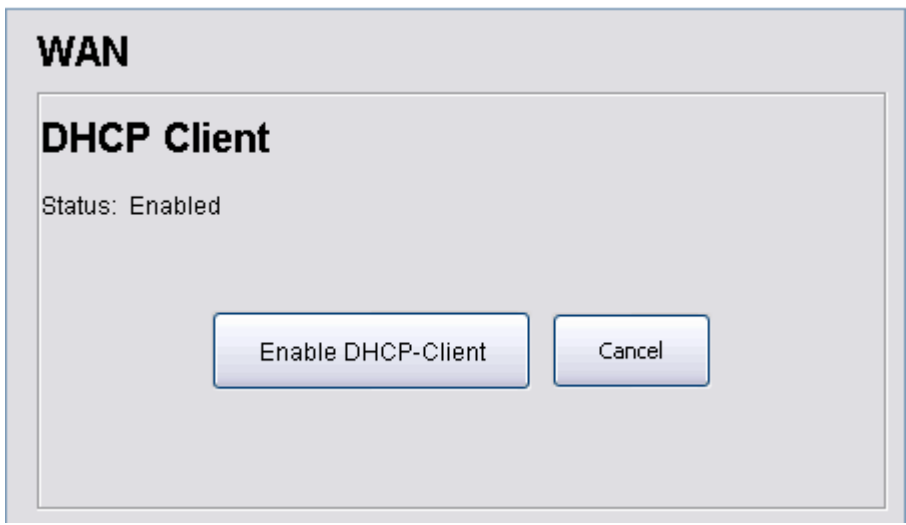

#### **Status**

Display the status of the DHCP-Client type. This field is read-only and will be disabled if the Static WAN IP is selected.

Click on the **Enable DHCP-Client** button to enable this *Interface Type.* 

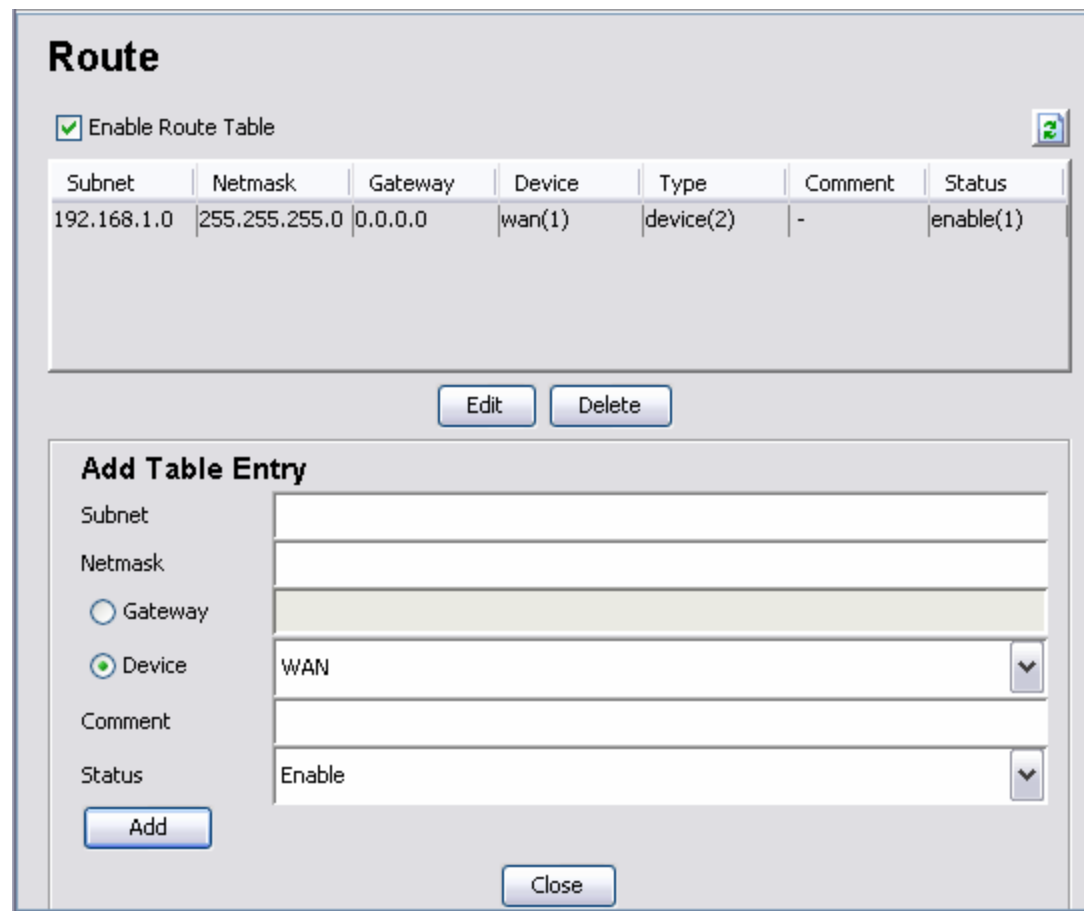

## <span id="page-55-0"></span>**4.3.6 Config > Network > Route**

This section describes about the parameters for the Route table.

#### **Enable Route Table**

Check this checkbox to enable the use of Route Table

#### **Route Table**

Displaying the current active entry in this device.

### **Config > Network > Route > Route Table**

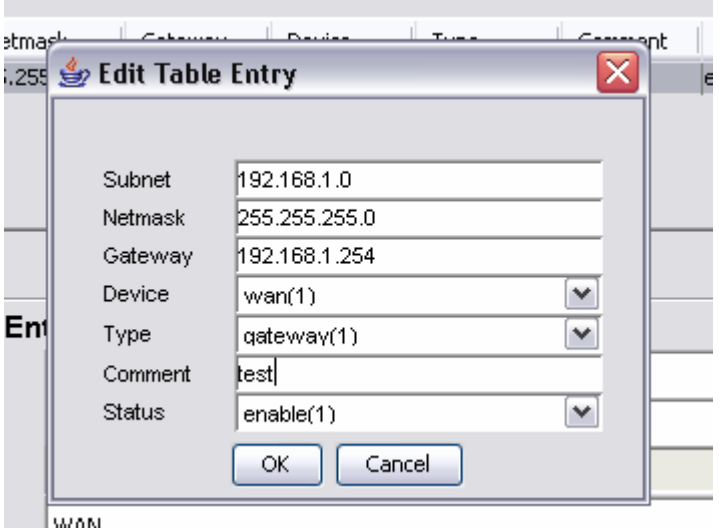

This table consists of seven columns:

#### **Subnet**

Specifies the Subnet IP Address of the route

#### **Netmask**

Specifies the Netmask corresponding to the *Subnet* IP Address of the route

#### **Gateway**

Specifies the gateway IP Address for this route

#### **Device**

Specifies the route devices for this route. Two options are available: WAN and VPN

#### **Gateway/Device**

Specifies whether the entry is using the *Gateway* or *Device* option

#### **Status**

Specifies the status of this entry, which can be *Enable* or *Disable*

In order to add a new entry to the *Route Table*, fill in the parameters required at the bottom of the table, and click the **Add** button. On the other hand, if user wishes to edit the value or delete the existing entry in the table, select the desired row and click **Edit** and **Delete** button, respectively.

## <span id="page-57-0"></span>**4.3.7 Config > Management > SNMP Password**

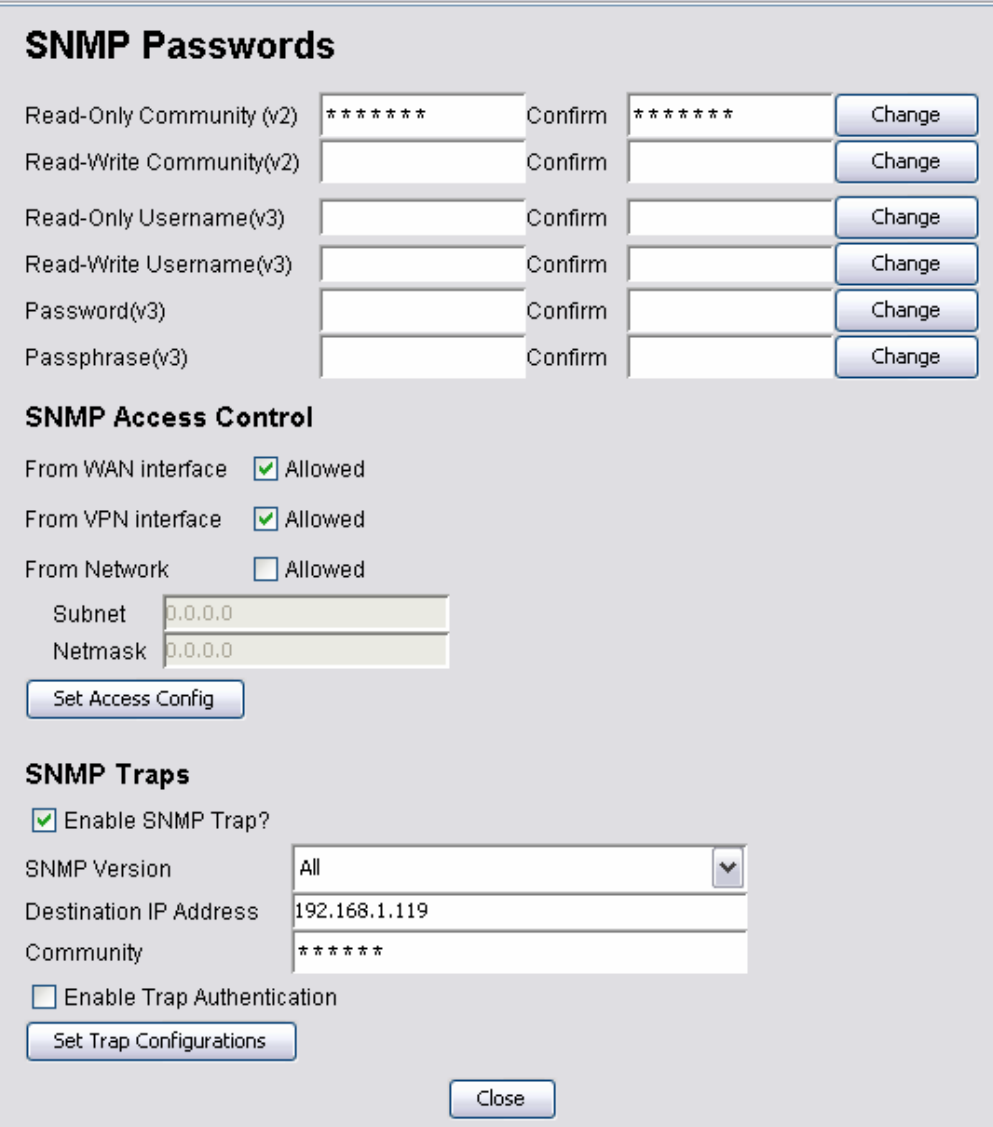

This panel is basically separate to three different sections. The upper panel is used to change or reset the SNMP v1, v2c and v3 passwords. User can edit the password by entering the new password in the corresponding space, retype in the confirm space, and click on the *Change* button

The parameters at this section

- **Read-Only Community**
- **Read-Write Community**
- **Read-Only Username**
- **Read-Write Username**
- **•** Password

#### **Pass Phrase**

The middle panel is to configure the Access control of the SNMP. Click the **Set Access Config** button to load the settings.

The parameters at this section

#### **From WAN Interface**

Check the checkbox to allowed the access from WAN device to SNMP

#### **From VPN Interface**

Check the checkbox to allowed the access from VPN device to SNMP

#### **From Network Interface**

Check the checkbox to allowed network to access the SNMP

#### **Subnet**

The Subnet IP Address of the allowed network. This field is disabled if *From Network Interface* is disabled

#### **Netmask**

The Netmask, corresponding to the Subnet IP Address, of the allowed network

The bottom panel allowed user to configure details regarding the SNMP Trap. Click on the **Set** 

**Trap Configurations** button to enable the settings.

The parameters at this section

#### **Enable SNMP Trap**

Check this option to enable the use of SNMP Traps

#### **SNMP Trap Version**

Specifies the SNMP version used for the SNMP Trap. Three options are available: SNMP v1 or v2c, SNMP v3, and both

#### **Destination IP Address**

Specifies the destination IP Address to send the trap message to. Fill in the IP Address of the Trap Viewer will enable the Trap Viewer to capture the trap release by this node

#### <span id="page-59-0"></span>**Community**

Specifies the secret password refer to the SNMP Trap.

#### **Enable Trap Authentication**

Check the checkbox to enable the sending of trap when authentication failure occurs

### **4.3.8 Config > Management > Access Control**

User is able to configure the access control of the web-based configuration page at this panel.

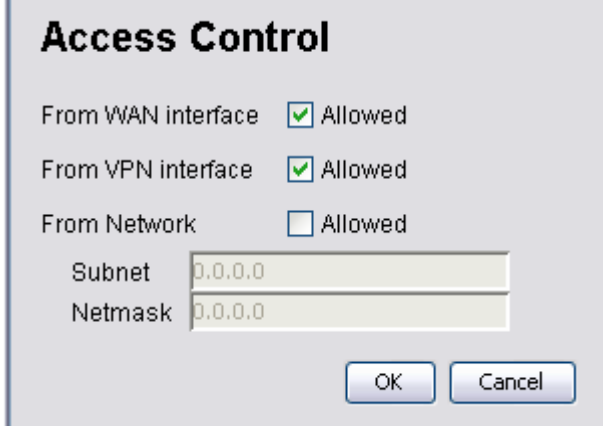

The parameters at this section

#### **From WAN Interface**

Check the checkbox to allowed the access from WAN device to web-configuration

#### **From VPN Interface**

Check the checkbox to allowed the access from VPN device to web-configuration

#### **From Network Interface**

Check the checkbox to allow specified network to access the web-configuration

#### **Subnet**

The Subnet IP Address of the allowed network. This field is disabled if *From Network Interface* is disabled

#### **Netmask**

The Netmask, corresponding to the Subnet IP Address, of the allowed network

## <span id="page-60-0"></span>**4.3.9 Config > Management > Remote Syslog**

This submenu is used to set the remote syslog server IP Address, who is receiving the syslog message from the MAP-2105.

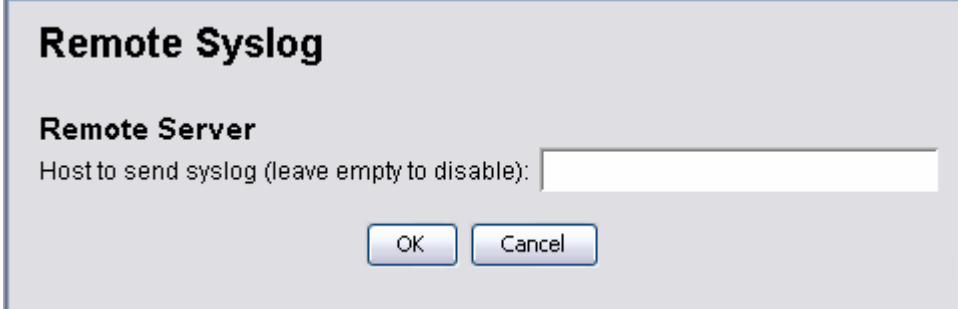

#### **Remote Server**

Specifies the IP Address of the syslog server at the column provided. In order to disable this feature, please leave the column empty and click the **OK** button

## **4.3.10 Config > Services > NTP-Client**

The NTP is a protocol that used to synchronize the clocks of computers to some time reference. In this case it is used to synchronize the time of different nodes

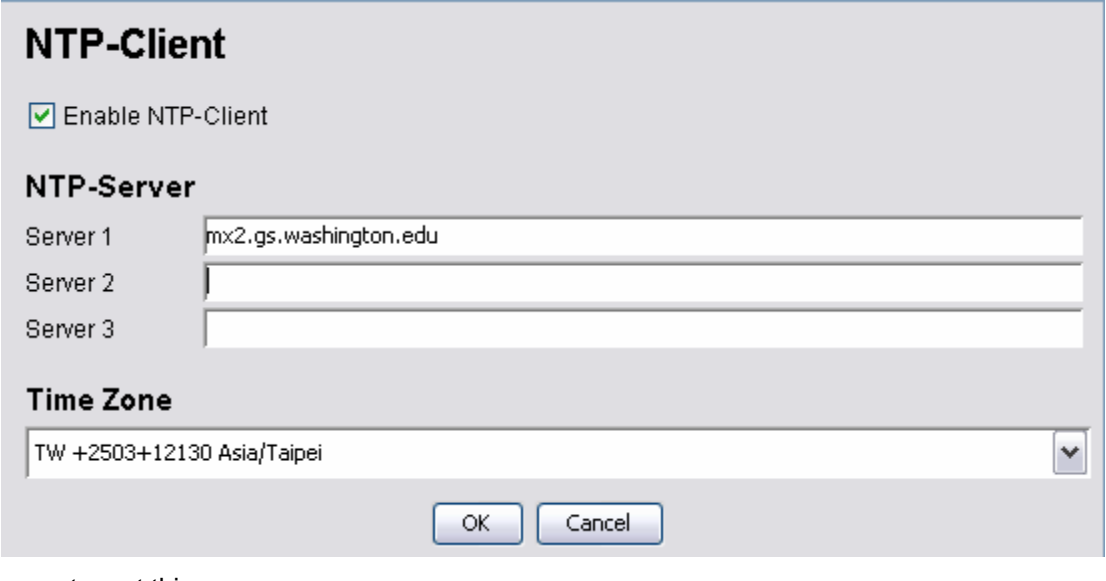

## Parameters at this page:

#### **Enable NTP-Client**

Enable of disable the NTP-client feature

#### <span id="page-61-0"></span>**Server 1, Server 2, Server 3**

The network will connect to the NTP server 1, while Server 2 and 3 are used as back up servers.

#### **Time Zone**

Choose the desired time zone from the list available

## **4.3.11 Config > Services > Mobile IP**

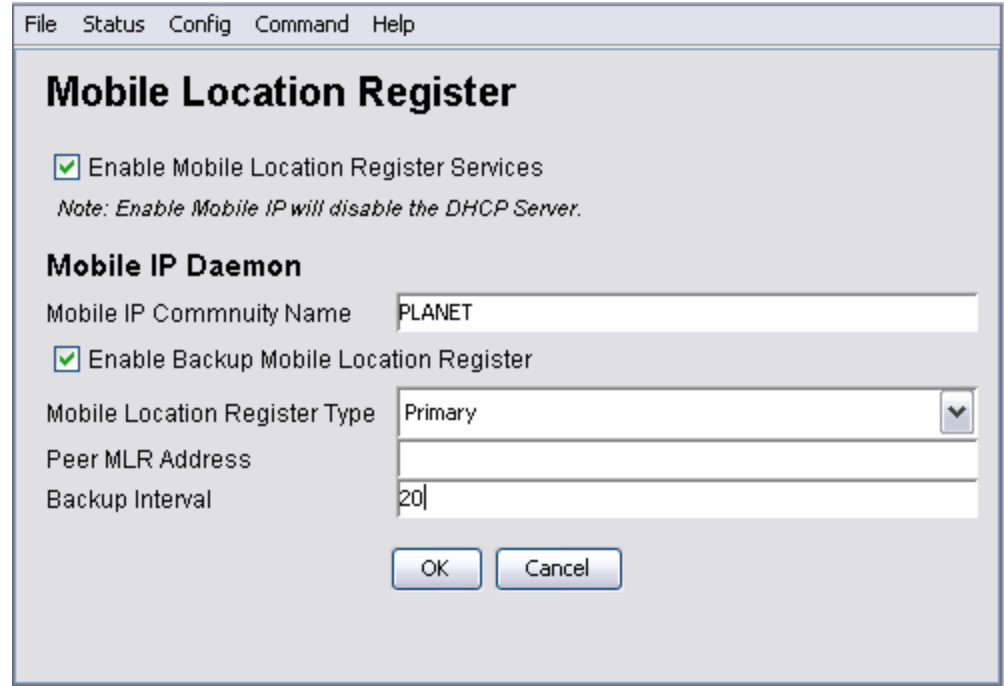

This section describes the parameters of the MLRD. The parameters at this panel:

#### **Enable Mobile Location Register Service**

Check the checkbox to enable the mobile location register (MLR) service

#### **Mobile IP Community Name**

Specify a common name, which is compulsory for all the participating mobile IP nodes

#### **Enable Backup Mobile Location Register**

Check the checkbox to enable the information backup to another server

#### **MLR Type**

<span id="page-62-0"></span>Select the type of MLR. The available choices are Primary and Secondary. Select Primary if this server is the main MLRD, and secondary if it is configured as a backup server

#### **Peer MLR Addrss**

Specifies the IP Address of the backup server for MLR

#### **Backup Interval**

Specifies the time interval to wait, in seconds, before change from main to backup server

## **4.3.12 Config > Services > VPN-Client**

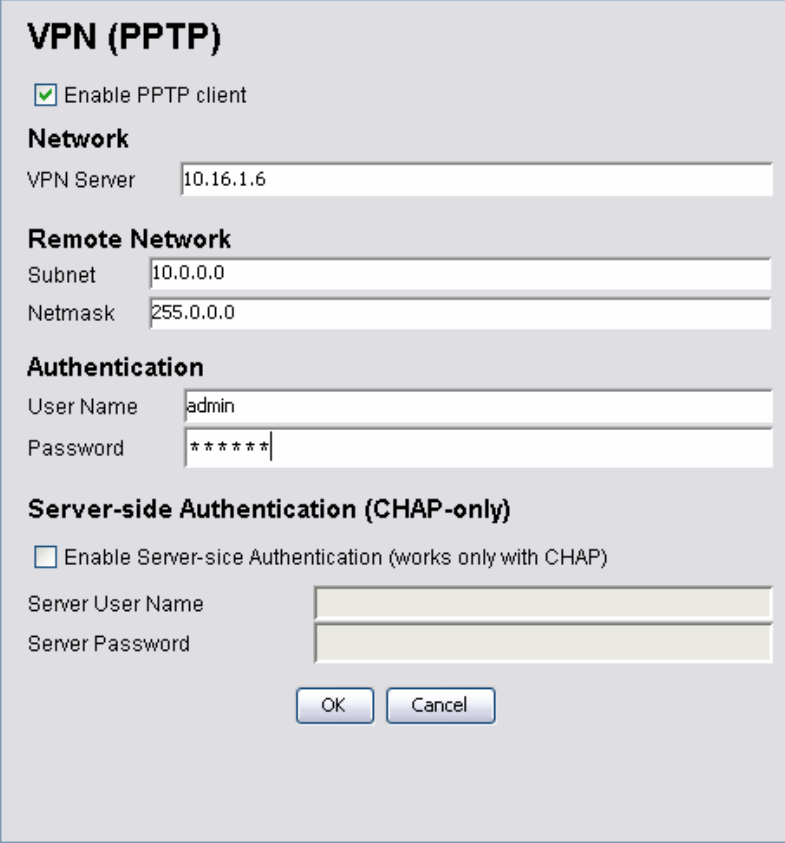

This section describes the parameters in the VPN-Client Panel

The available parameters:

#### **Enable PPTP-Client**

Check the given checkbox to enable the PPTP service

#### **VPN Server**

Enter the IP Address of the VPN Server

#### **Remote Network Subnet**

The Subnet IP Address of the Remote Network

#### **Remote Network Netmask**

The Netmask, corresponding to the subnet IP Address of the Remote Network

#### **Authentication Username**

Specifies the username to authenticate to the server

#### **Authentication Password**

Specifies the password corresponding to the username to authenticate to the server

#### **Enable server-side Authentication**

Check the given checkbox to enable the server-side authentication

#### **Server username**

Specifies the username for the server-side authentication. This field is disabled when *Enable server-side Authentication* is disabled

#### **Server password**

Specifies the password for the server-side authentication. This field is disabled when *Enable server-side Authentication* is disabled

### <span id="page-64-0"></span>**4.3.13 Commnad > Download/Upload**

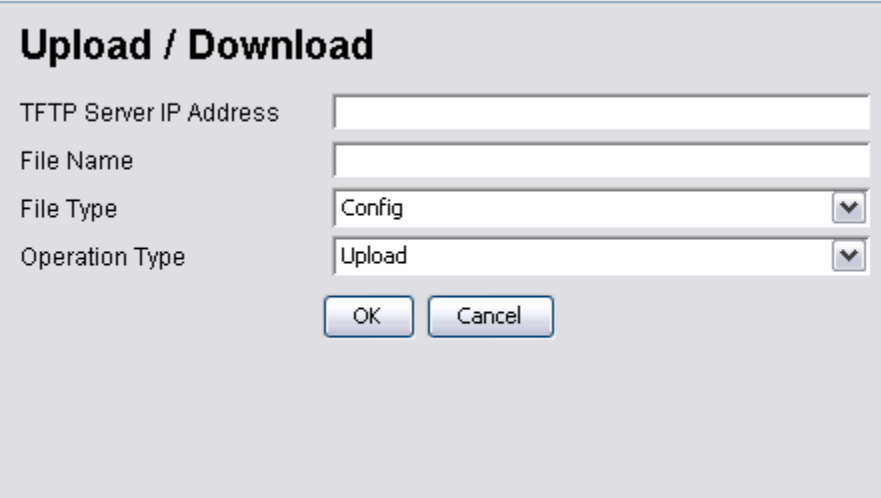

The MAP-2105 also provides the download and upload file feature. The following section describes the parameters of this pane

#### **Server IP Address**

Specifies the TFTP Server IP Address

#### **File Name**

Specifies the file name to be downloaded or uploaded

#### **File Type**

Select the file Type. The available options are Config file and Firmware image

#### **Operation Type**

Choose the type of operation to perform:

- **Upload**
- **Download**
- Download and Reboot

After enter the parameters, click on the **OK** button to start performing the command.

### **4.3.14 Command > Reboot**

After configure the settings using MLRD Manager, the MAP-2105 must be rebooted before the settings take effect. However, beware that the reboot process would cause all the user who are currently connected to the network lose their connection until the unit has completely restart-up and resume.

<span id="page-65-0"></span>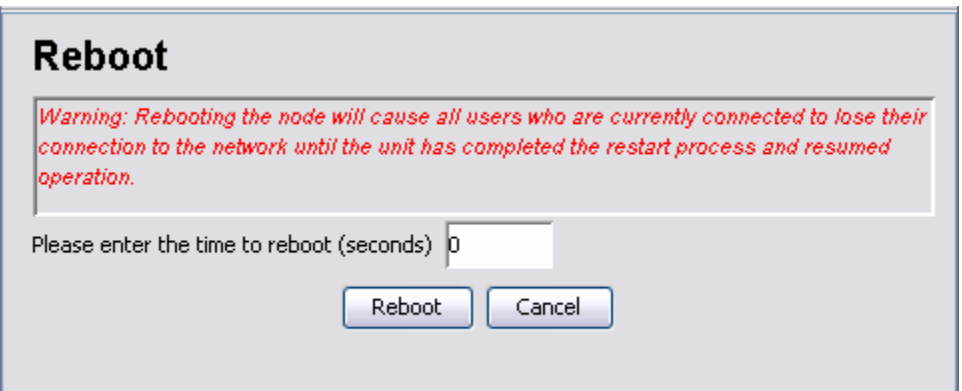

#### **Time to Reboot**

Specifies the time to delay before the reboot take place, in seconds. Click the **Reboot**  button to execute the command.

## **4.3.15 Command > Reset**

Through this submenu, user may set the MAP-2105 back to its default factory settings. However performing the reset would cause all the settings done previously lost permanently Click the **Reset to Factory Default** button to execute the command.

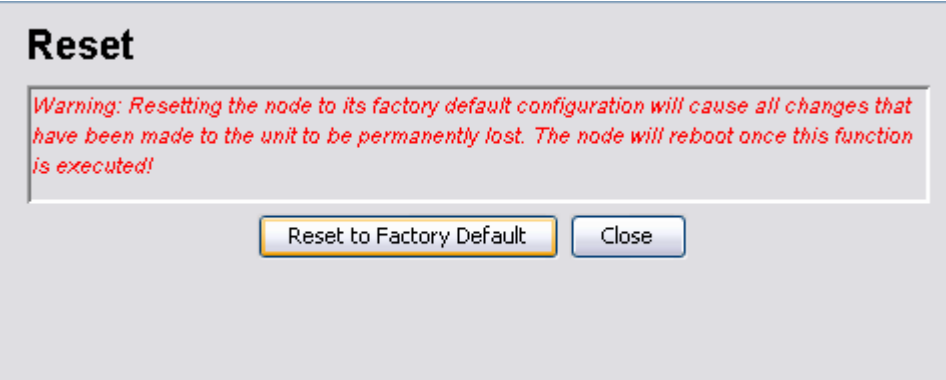

### **4.3.16 Help > About**

This option display the version of the MLRD Manager

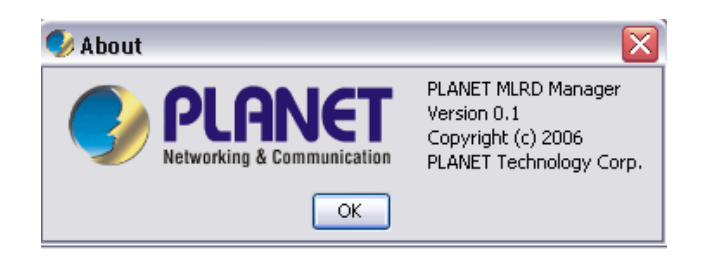

Free Manuals Download Website [http://myh66.com](http://myh66.com/) [http://usermanuals.us](http://usermanuals.us/) [http://www.somanuals.com](http://www.somanuals.com/) [http://www.4manuals.cc](http://www.4manuals.cc/) [http://www.manual-lib.com](http://www.manual-lib.com/) [http://www.404manual.com](http://www.404manual.com/) [http://www.luxmanual.com](http://www.luxmanual.com/) [http://aubethermostatmanual.com](http://aubethermostatmanual.com/) Golf course search by state [http://golfingnear.com](http://www.golfingnear.com/)

Email search by domain

[http://emailbydomain.com](http://emailbydomain.com/) Auto manuals search

[http://auto.somanuals.com](http://auto.somanuals.com/) TV manuals search

[http://tv.somanuals.com](http://tv.somanuals.com/)